# Monitor hub USB-C Dell UltraSharp 24/27 - U2421HE/U2721DE Instrukcja użytkownika

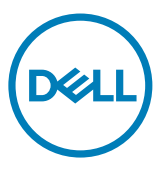

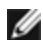

UWAGA: UWAGA oznacza ważną informację, pomocną w lepszym używaniu komputera.

PRZESTROGA: OSTRZEŻENIE oznacza potencjalne niebezpieczeństwo uszkodzenia lub utraty danych, w przypadku nie zastosowania się do instrukcji.

OSTRZEŻENIE: PRZESTROGA oznacza potencjalną możliwość uszkodzenia własności, obrażeń osobistych lub śmierci.

Copyright © 2020 Dell Inc. lub jej spółki zależne. Wszelkie prawa zastrzeżone. Dell, EMC i inne znaki towarowe są znakami towarowymi Dell Inc. lub jej spółek zależnych. Inne znaki towarowe mogą być znakami towarowymi ich odpowiednich właścicieli.

2020 – 03

Rev. A00

# Spis treści

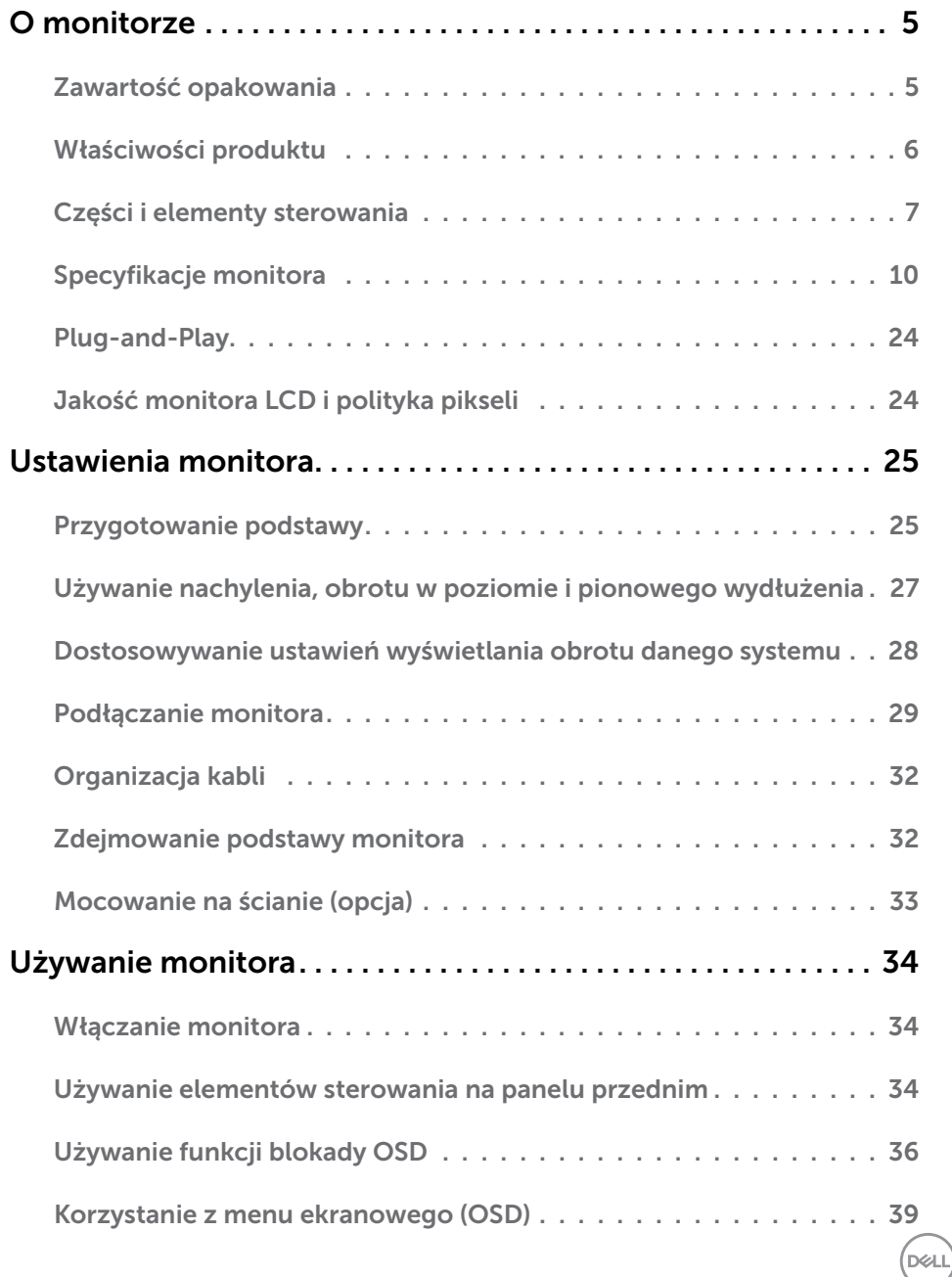

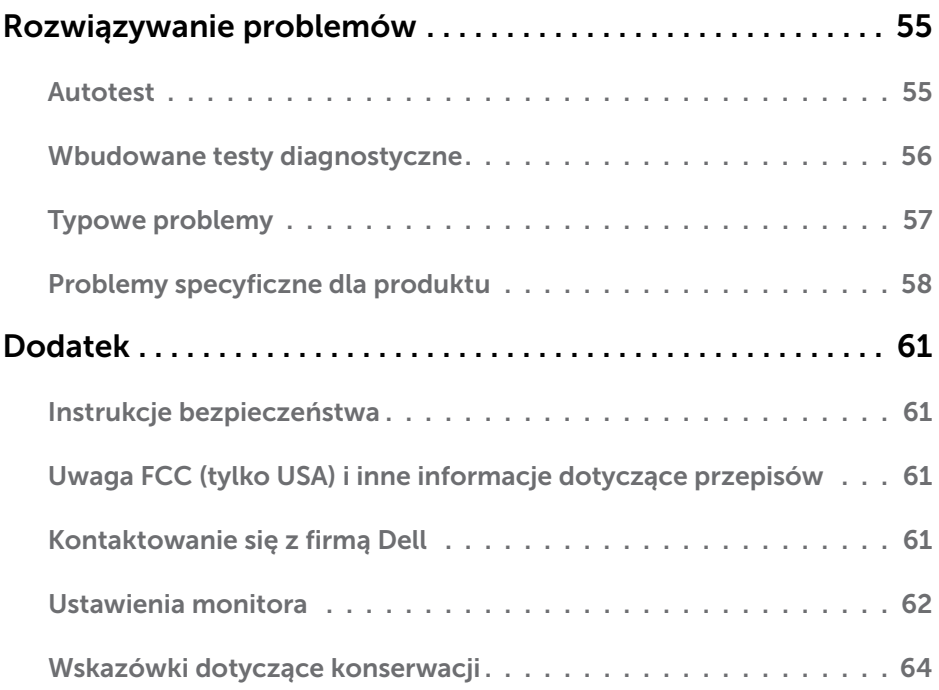

 $\begin{pmatrix} 1 & 1 \\ 1 & 1 \\ 1 & 1 \end{pmatrix}$ 

# <span id="page-4-0"></span>O monitorze

## Zawartość opakowania

Monitor jest dostarczany z pokazanymi poniżej komponentami. Upewnij się, że otrzymałeś zostały wszystkie komponenty i [skontaktuj się z firmą Dell,](#page-60-1) jeśli czegoś brakuje.

 $\overline{a}$ 

UWAGA:Niektóre elementy mogą być opcjonalne i nie są dostarczane z danym monitorem. Niektóre funkcje lub multimedia mogą być niedostępne w niektórych krajach.

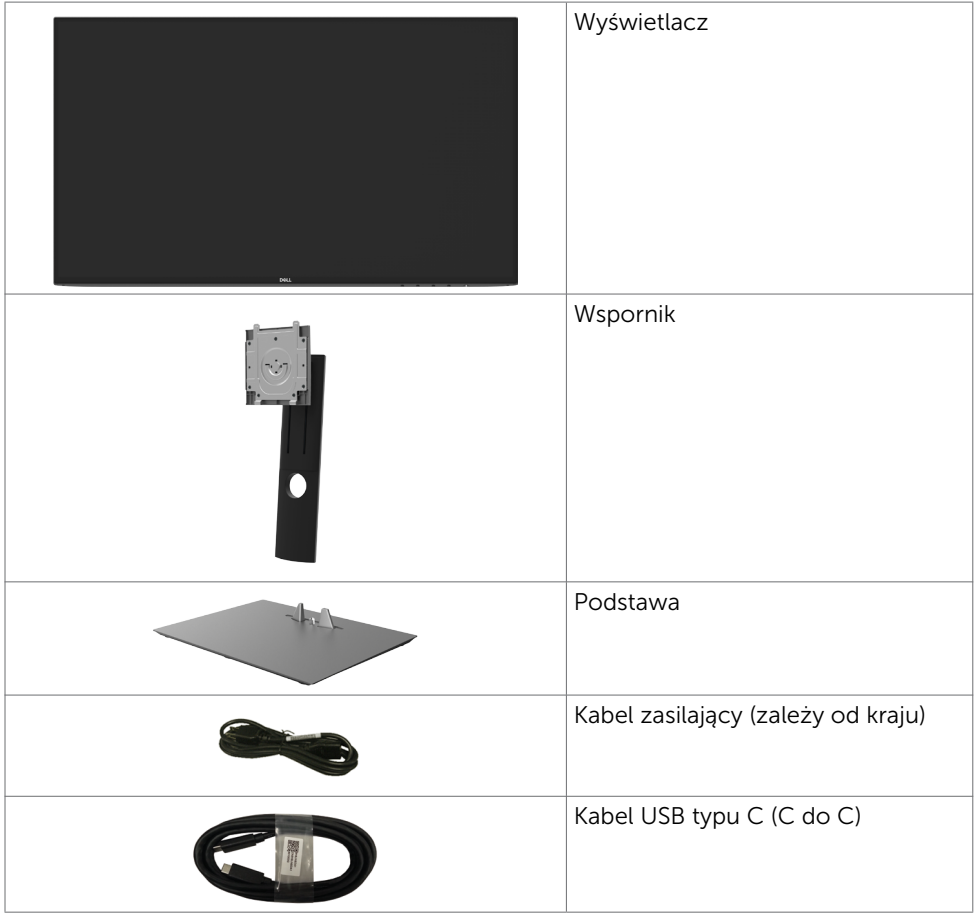

DELI

<span id="page-5-0"></span>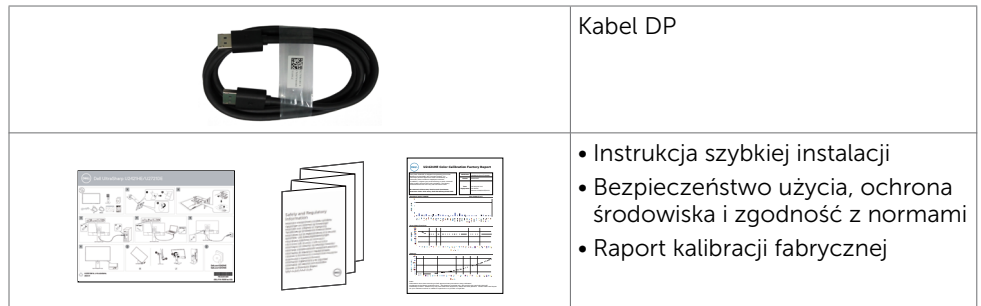

# Właściwości produktu

Monitor Dell UltraSharp U2421HE/U2721DE to monitor z aktywna matryca, na tranzystorach cienkowarstwowych (TFT), z wyświetlaczem ciekłokrystalicznym (LCD) i podświetleniem LED. Właściwości monitora:

- U2421HE: Widoczny obszar wyświetlacza 60.47 cm (23.8 cali) (zmierzony po przekątnej). Rozdzielczość 1920 x 1080 (16:9) z pełnoekranową obsługą niższych rozdzielczości.
- U2721DE: Widoczny obszar wyświetlacza 68,47 cm (27 cali) (zmierzony po przekątnej). Rozdzielczość 2560 x 1440 (16:9) z pełnoekranową obsługą niższych rozdzielczości.
- Szerokie kąty widzenia z 99% kolorów sRGB przy średniej Delta E<2.
- Możliwości regulacji nachylania, przekręcania, obracania i wysuwania w pionie.
- Zdejmowana podstawa i rozstaw otworów montażowych w standardzie VESA (Video Electronics Standards Association) wynoszący 100 mm zapewniają elastyczne rozwiązania montażu.
- Bardzo wąska ramką zapewnia minimalną szczelinę między ramkami w przypadku korzystania z wielu monitorów, ułatwiając ich konfigurację i zapewniając elegancki wygląd zestawu.
- • Dzięki rozbudowanej łączności cyfrowej z DP monitor jeszcze długo nie wyjdzie z użycia.
- Jedno złącze USB typu C pozwalające zasilać zgodnego notebooka przy jednoczesnym odbieraniu sygnałów wideo i danych.
- Porty USB-C i RJ45 umożliwiają korzystanie z sieci po podłączeniu pojedynczym kablem.
- Obsługa plug and play, jeśli ta funkcja jest obsługiwana przez system.
- Menu ekranowe (OSD) zapewnia łatwą konfigurację i optymalizację ekranu.
- Zasilanie i blokada przycisków OSD.
- • Obsługa zarządzania.
- Zużycie energii podczas oczekiwania w trybie uśpienia 0,3 W.
- Optymalizacja komfortu widzenia dzięki ekranowi bez efektu migania obrazu. UWAGA: Możliwe efekty długotrwałej emisji niebieskiego światła z monitora, mogą spowodować uszkodzenie oczu, włącznie ze zmęczeniem oczu lub cyfrowym

zmęczeniem oczu. Funkcja ComfortView jest przeznaczona do zmniejszania ilości DELL

<span id="page-6-0"></span>niebieskiego światła emitowanego z monitora w celu optymalizacji komfortu widzenia.

# Części i elementy sterowania

#### Widok z przodu

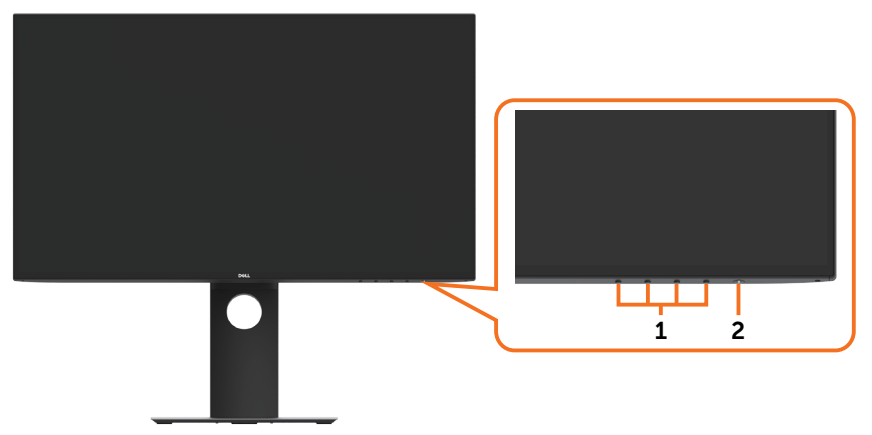

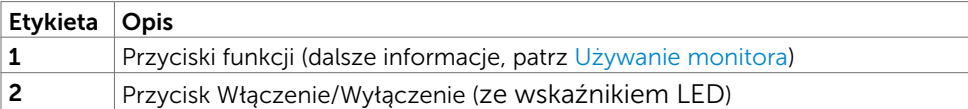

DELL

### Widok od tyłu

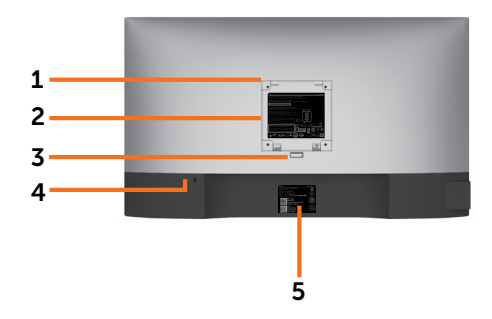

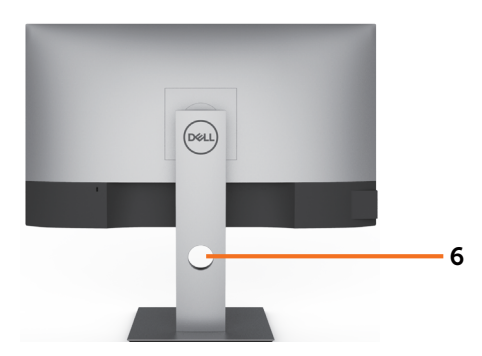

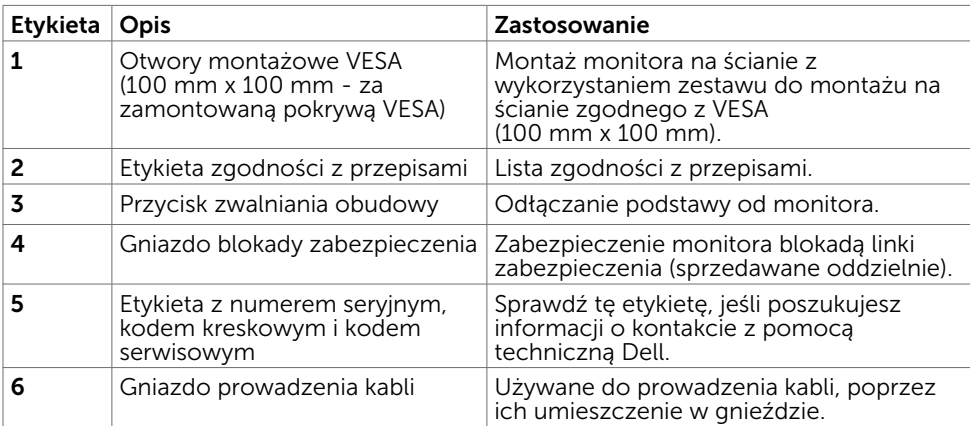

#### Widok z boku

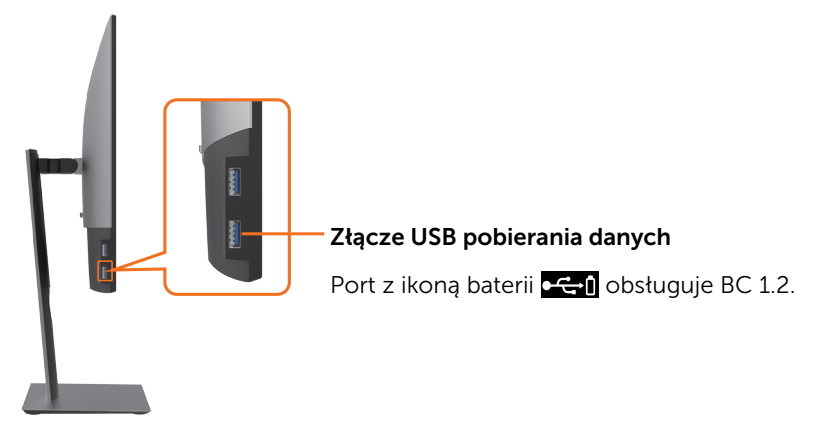

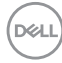

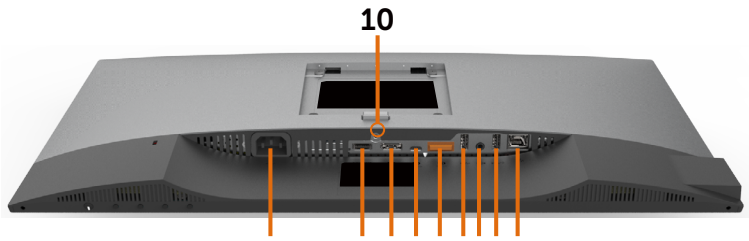

1 2 3 4 5 6 789

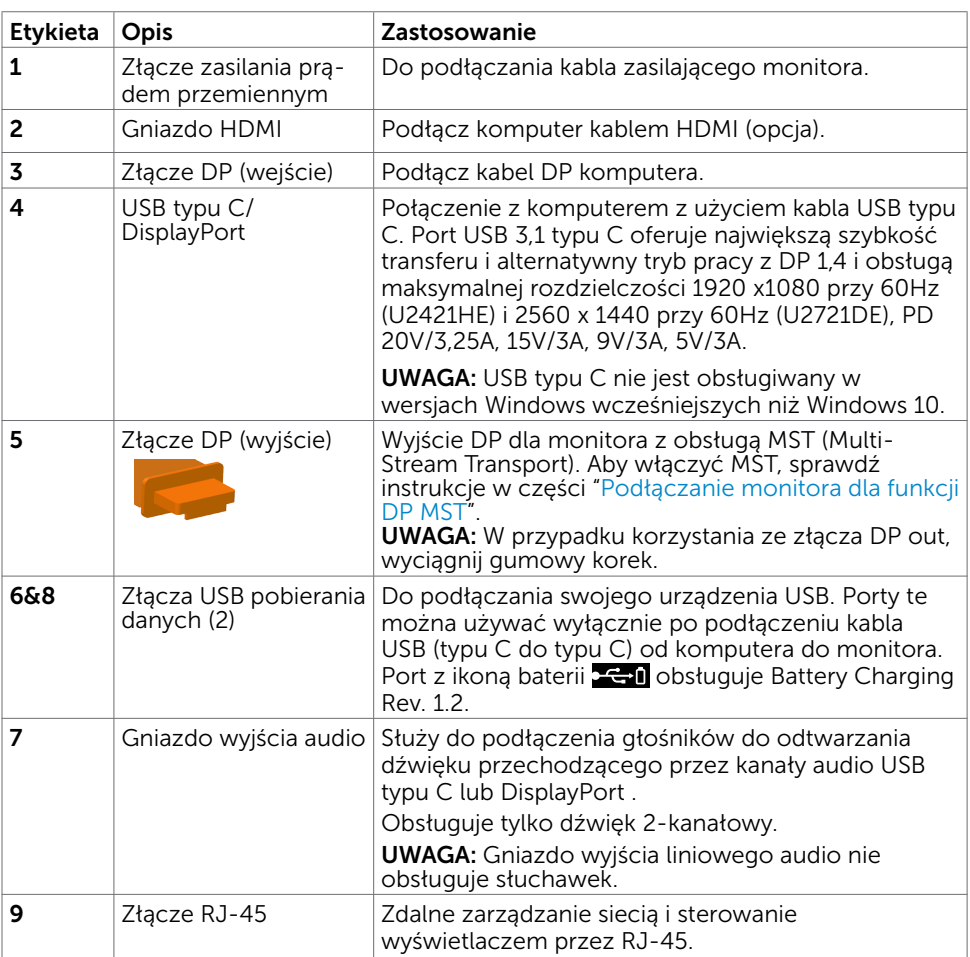

DELL

<span id="page-9-0"></span>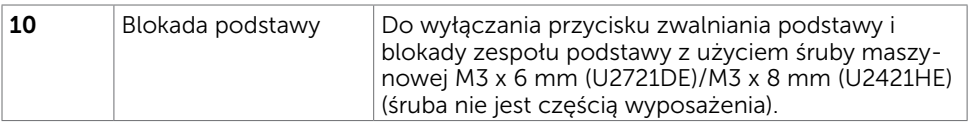

# <span id="page-9-1"></span>Specyfikacje monitora

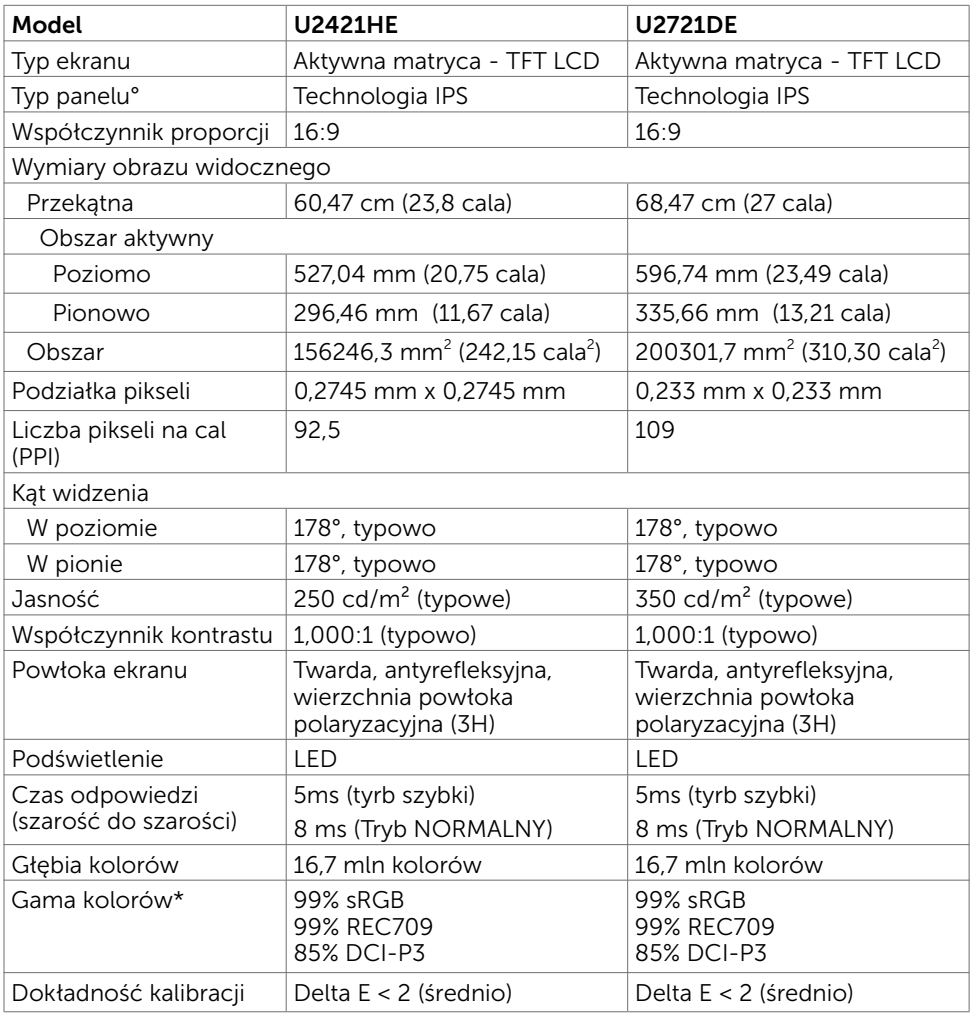

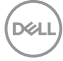

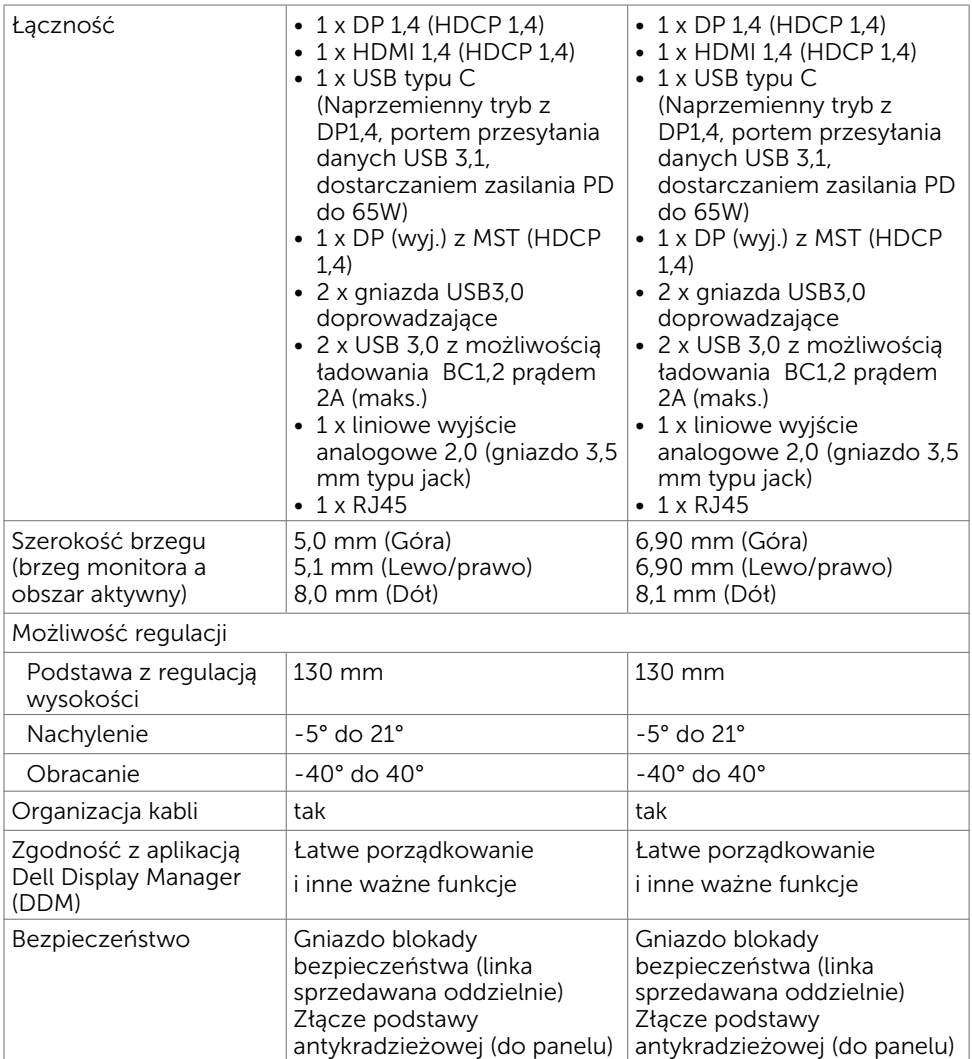

\*Wyłącznie na oryginalnym panelu, we wstępnie ustawionym trybie niestandardowym.

### Rozdzielczość

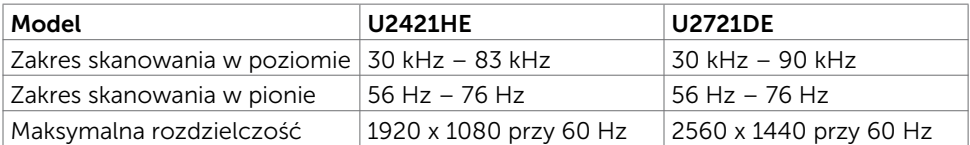

O monitorze | 11

DELL

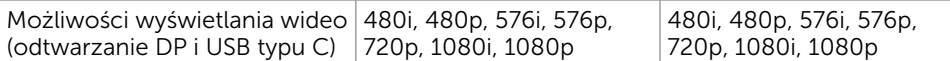

## Wstępnie ustawione tryby wyświetlania

#### U2421HE

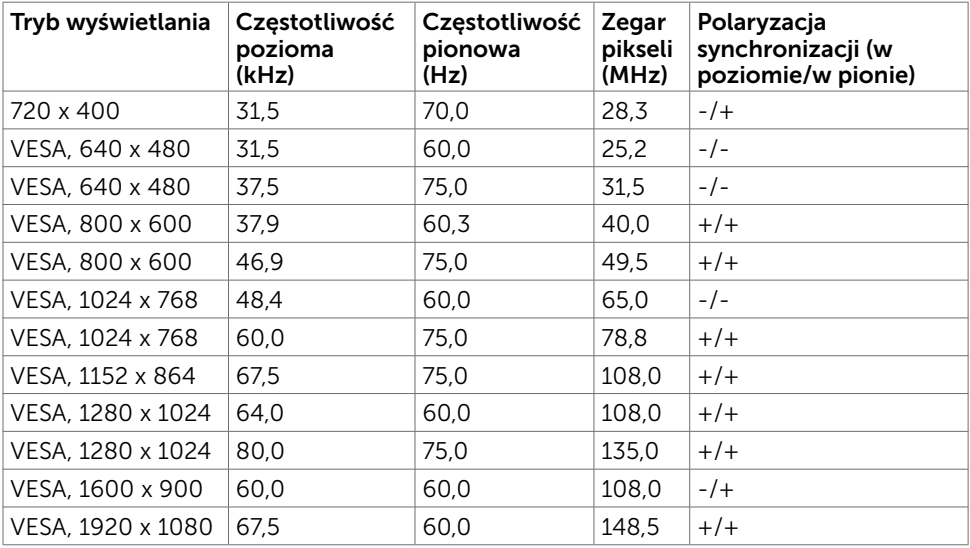

#### U2721DE

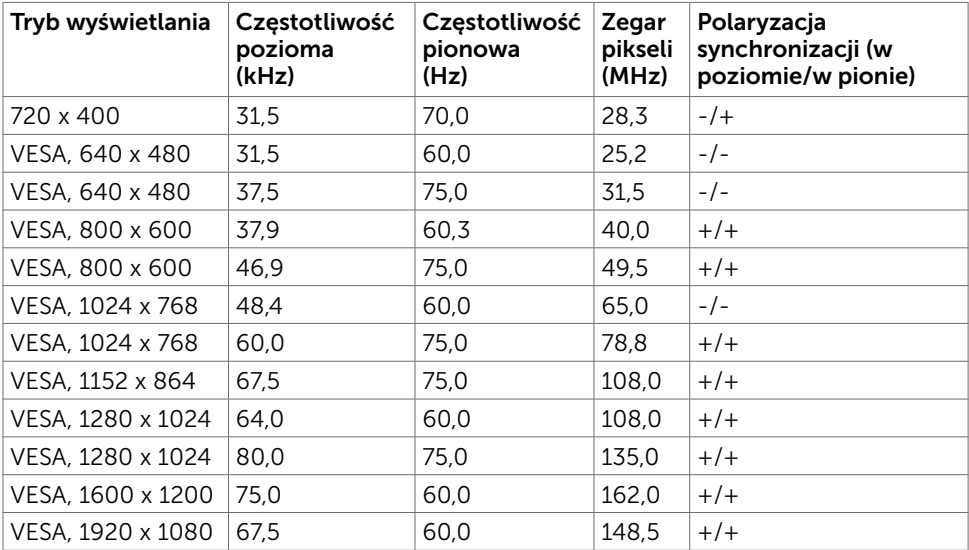

(dell

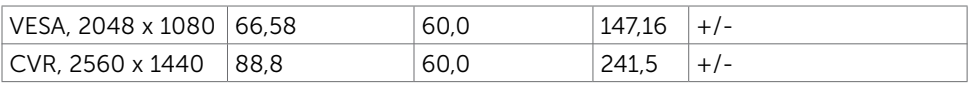

### Tryby DP MST (Multi-Stream Transport)

#### U2421HE

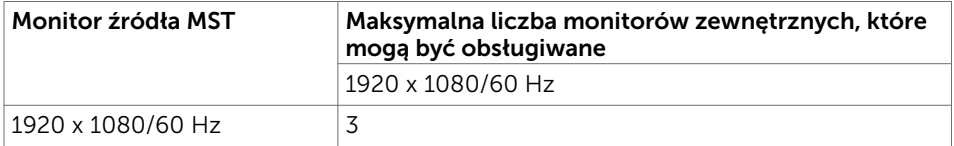

UWAGA: Maksymalna obsługiwana rozdzielczość monitora zewnętrznego wynosi tylko 1920 x 1080 60 Hz.

#### U2721DE

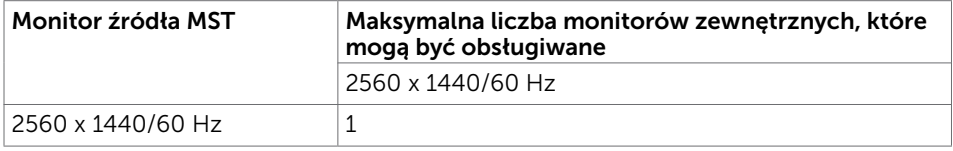

UWAGA: Maksymalna obsługiwana rozdzielczość monitora zewnętrznego wynosi tylko 2560 x 1440 60 Hz.

### Tryby USB-C MST (Multi-Stream Transport)

#### U2421HE

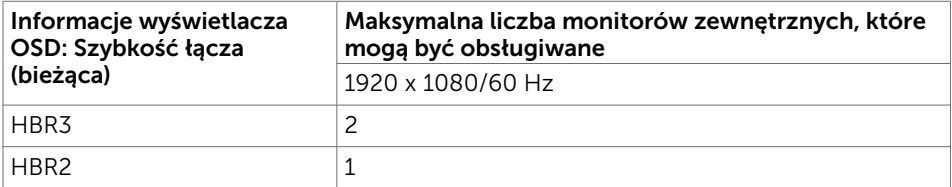

#### U2721DE

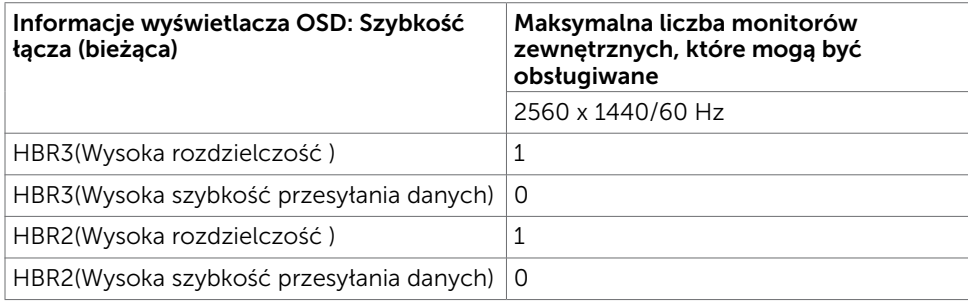

**DEL** 

## Elektryczne

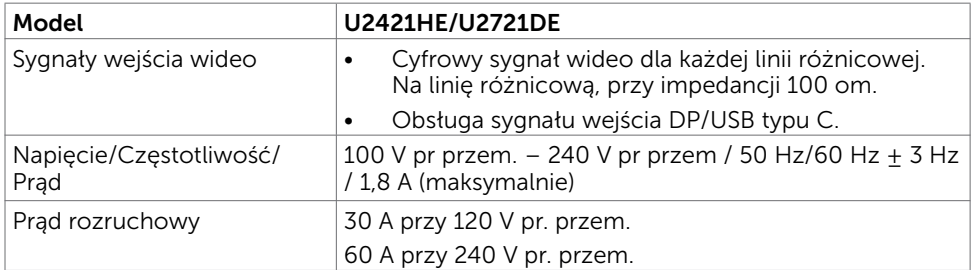

## Charakterystyki fizyczne

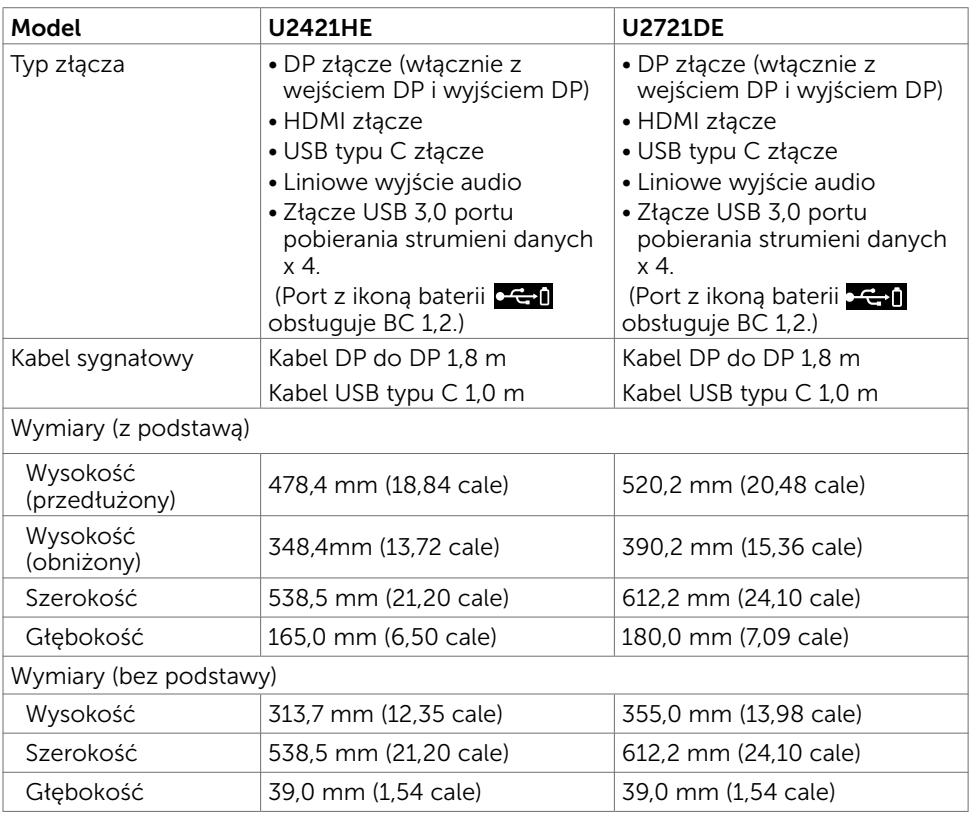

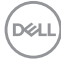

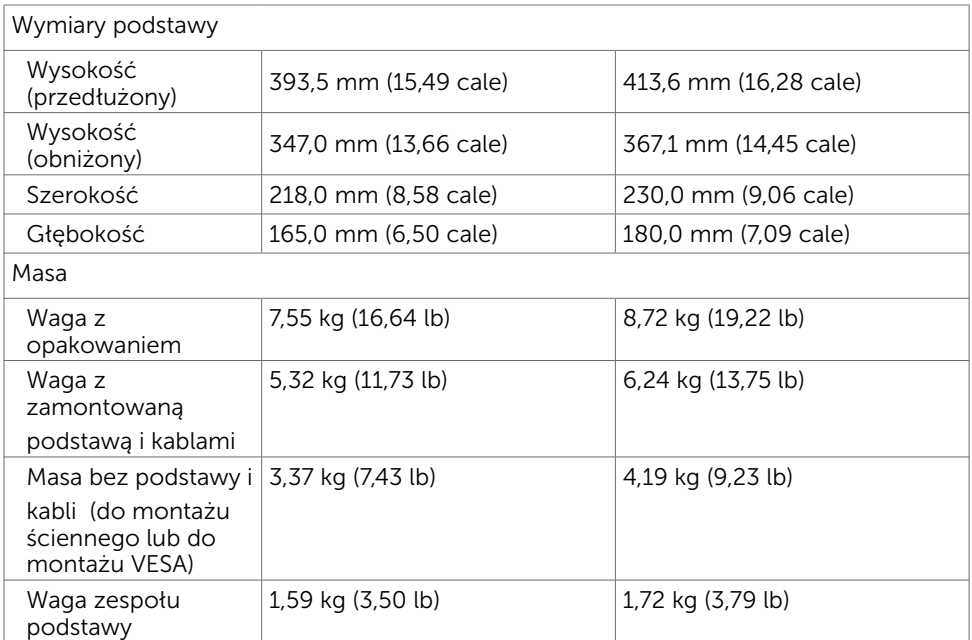

# Charakterystyki środowiskowe

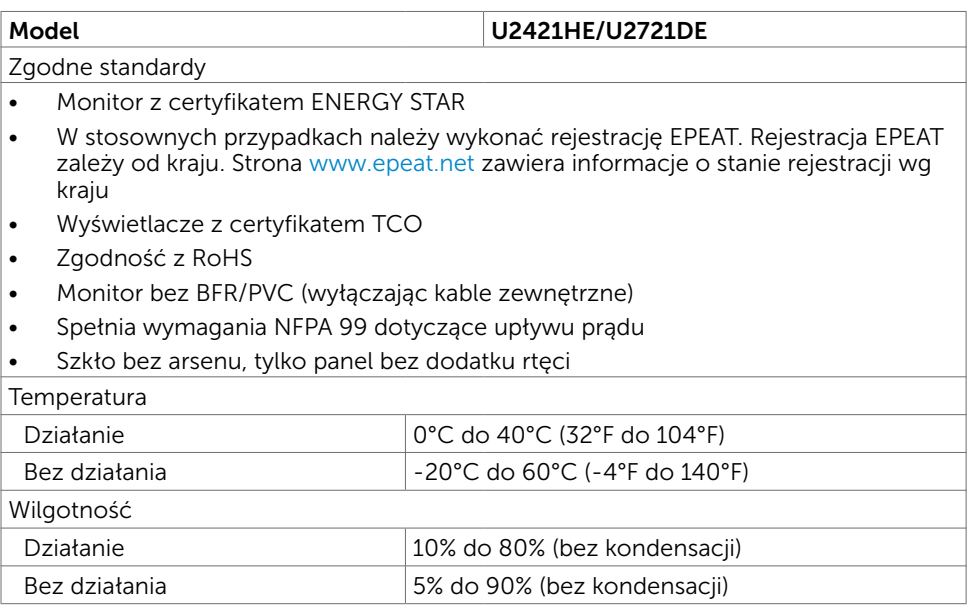

(dell

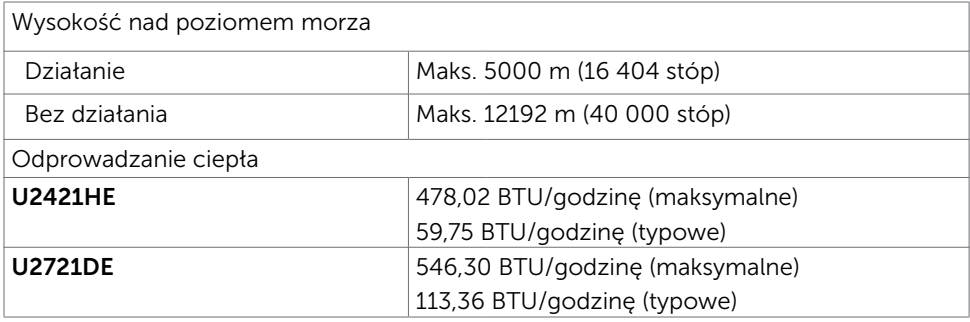

### Tryby zarządzania zasilaniem

Jeśli w komputerze zainstalowana jest karta graficzna lub oprogramowanie zgodne z VESA DPM, monitor automatycznie redukuje zużycie energii, gdy nie jest używany. Określa się to jako Tryb oszczędzania energii\*. Jeśli komputer wykryje wejście z klawiatury, myszy lub innego urządzenia wejścia, automatycznie wznowi działanie monitora. Następująca tabela pokazuje zużycie energii i sygnalizację trybu oszczędzania energii:

#### U2421HE

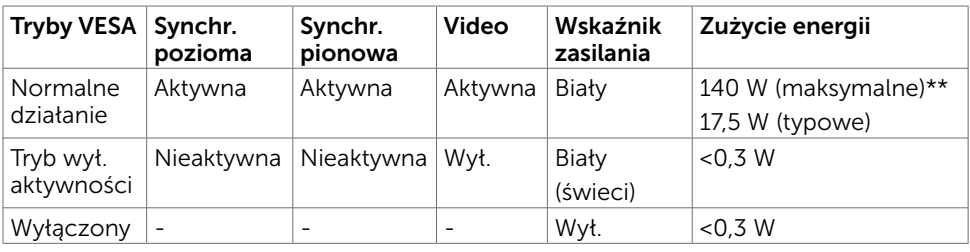

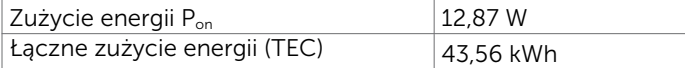

#### U2721DE

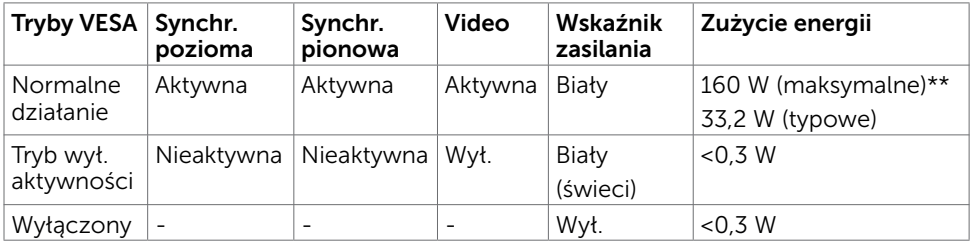

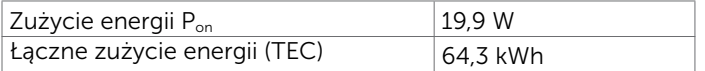

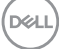

OSD działa tylko w normalnym trybie działania. Po naciśnięciu dowolnego przycisku w trybie wyłączenia aktywności, wyświetlany jest następujący komunikat:

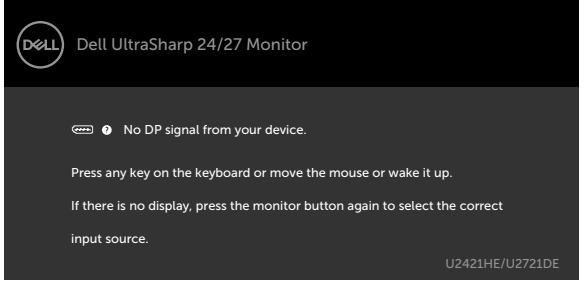

\*Zerowe zużycie energii w trybie WYŁ. można uzyskać wyłącznie poprzez odłączenie kabla zasilającego od monitora.

\*\*Maksymalne zużycie energii przy maksymalnej luminancji i aktywności USB. Ten dokument służy wyłącznie do informacji i odzwierciedla osiągi laboratoryjne. Osiągi posiadanego produktu zależą od zamówionego oprogramowania, komponentów i urządzeń peryferyjnych, a aktualizowanie takich informacji nie jest obowiązkowe. Z tego powodu, klient nie może polegać na tych informacjach podczas podejmowania decyzji o tolerancjach elektrycznych, itp. Nie zapewnia się wyrażonych lub dorozumianych gwarancji w odniesieniu do dokładności lub kompletności.

Uaktywnij komputer i monitor w celu uzyskania dostępu do OSD.

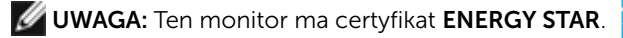

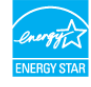

Ten produkt jest zgodny z wymaganiami standardu ENERGY STAR przy fabrycznych ustawieniach domyślnych, które można przywrócić przez funkcję "Zerowanie do ustawień fabrycznych" w menu OSD. Zmiana fabrycznych ustawień domyślnych lub włączenie innych funkcji, może zwiększyć zużycie energii, powyżej limitu określonego przez standard ENERGY STAR.

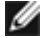

#### **LA UWAGA:**

 $P_{n}$ : Zużycie energii w trybie włączenia zgodnie z Energy Star 8.0. TEC: Całkowite zużycie energii w kWh zgodnie z Energy Star 8.0.

## Przypisanie styków

### Złącze DP (wejście)

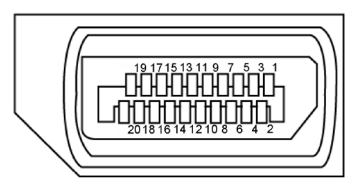

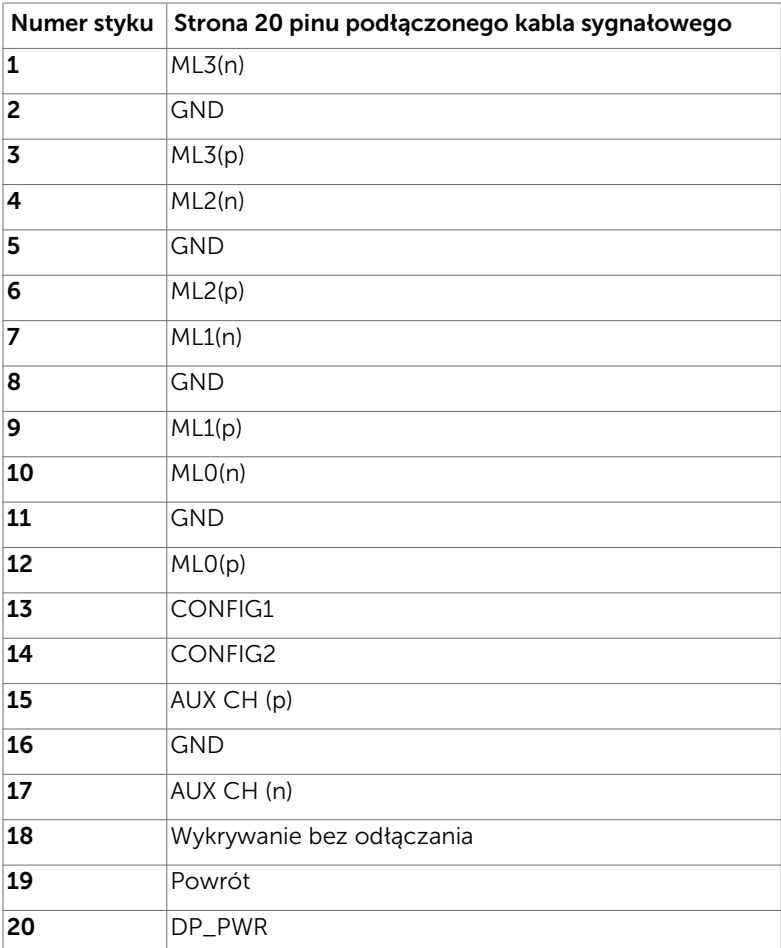

(dell

### Złącze DP (wyjście)

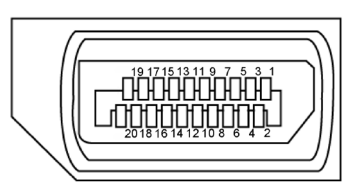

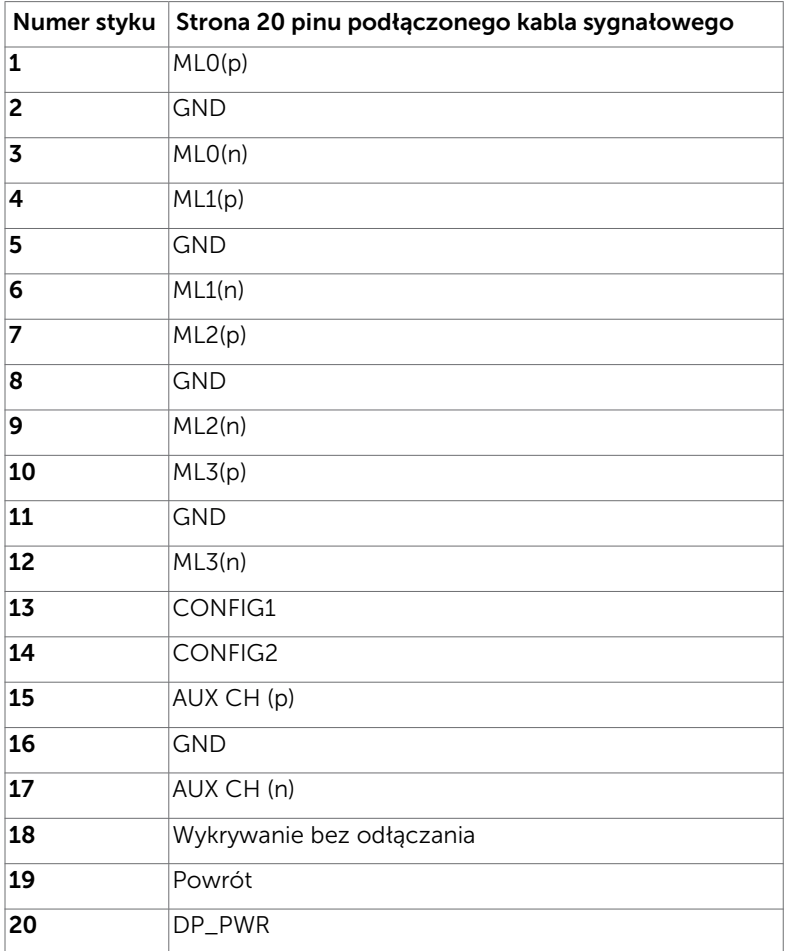

O monitorze | 19

(dell

#### Złącze HDMI

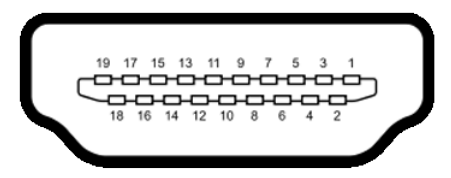

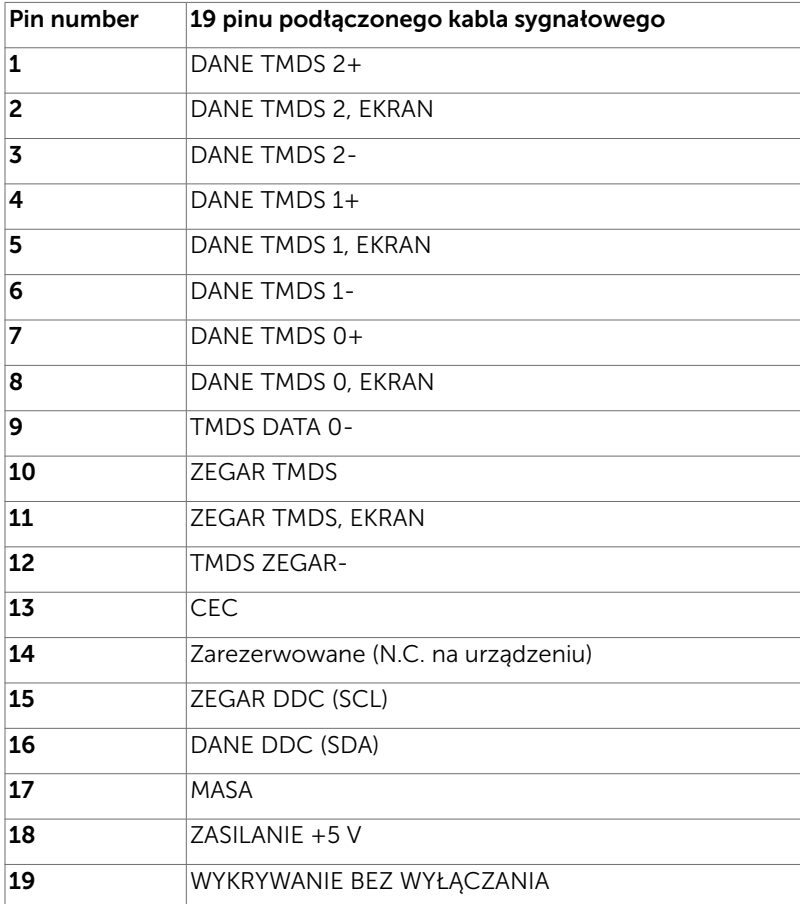

#### Złącze USB typu C

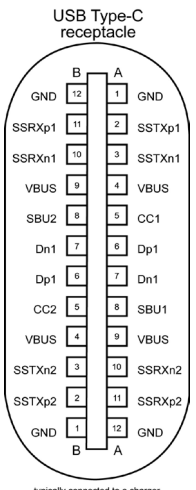

typically connected to a charger<br>through a Type-C cable

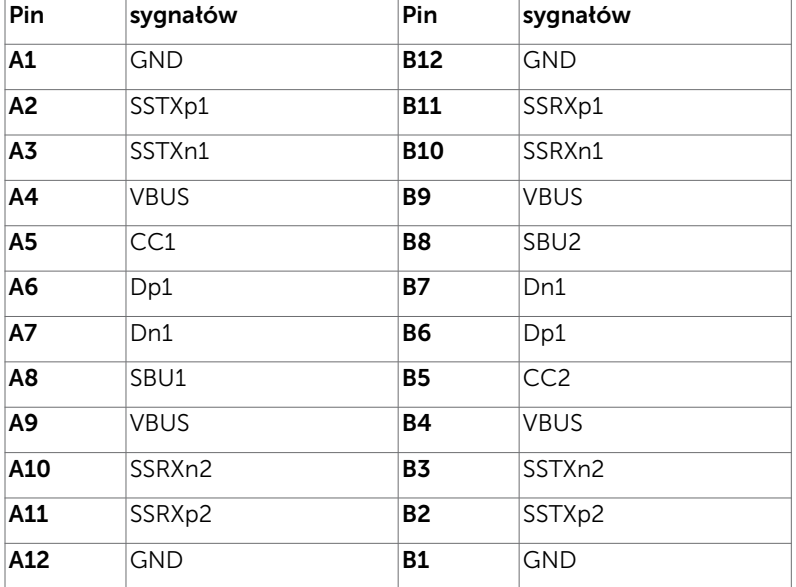

O monitorze | 21

DELL

#### Interfejs USB Uniwersalna magistrala szeregowa

W tej części znajdują się informacje dotyczące portów USB znajdujących się w lewej części monitora.

UWAGA: Do 2 A w porcie USB pobierania danych (port z ikoną baterii  $\left( \frac{1}{2} \right)$ ) z urządzeniami zgodnymi z Battery Charging Rev. 1,2; do 0,9 A w innych portach pobierania danych USB.

Twój komputer ma następujące złącza USB:

• 4 pobierania danych - 2 z lewej strony, 2 na dole

Gniazdo ładujące - gniazdo oznaczone ikoną baterii  $\mathbb{G}$  umożliwia

błyskawiczne ładowanie prądem o dużym natężeniu urządzeń zgodnych z BC 1.2.

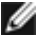

UWAGA: Porty USB monitora działają tylko przy włączonym monitorze lub w trybie oszczędzania energii. Jeśli w trybie oszczędzania energii jest podłączony kabel USB (typ-C do typ-C), porty USB działają normalnie. W przeciwnym razie w zależności od ustawienia USB w OSD, przy ustawieniu "Włączenie w trybie oczekiwania" USB działa normalnie, przy innym ustawieniu USB jest wyłączone. Po wyłączeniu monitora, a następnie jego włączeniu, wznowienie normalnego działania przez podłączone urządzenia peryferyjne może potrwać kilka sekund.

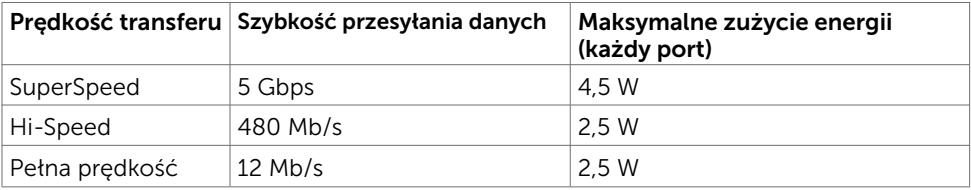

#### Złącze USB pobierania danych

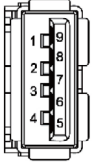

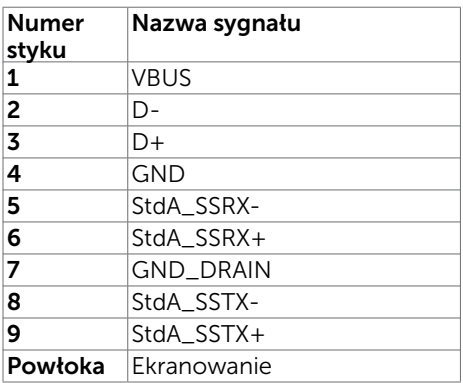

**D**&LI

Port RJ45 (strona złącza)

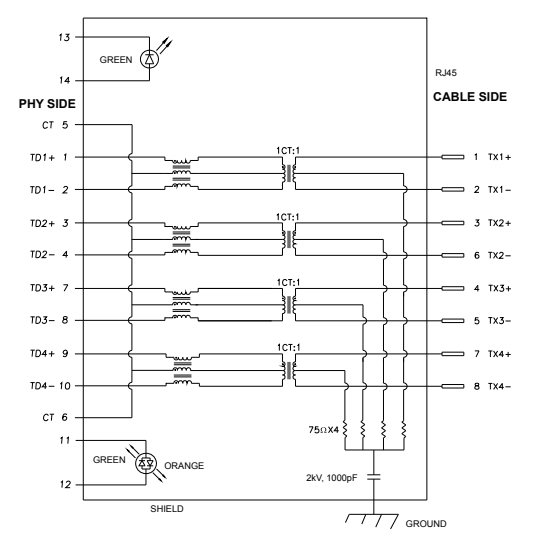

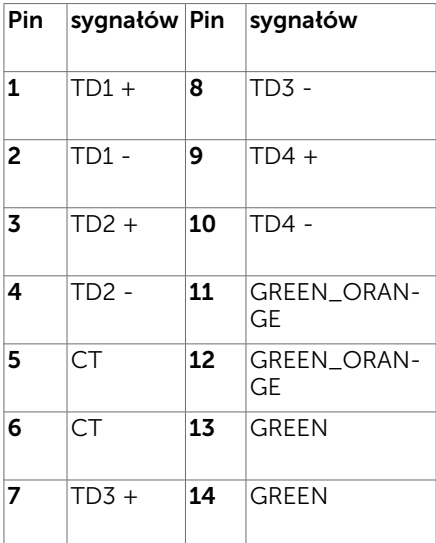

### Obsługa systemu operacyjnego

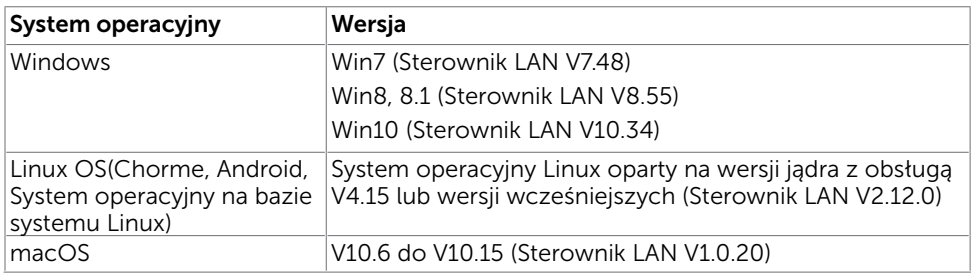

Szybkość przesyłania danych w sieci (RJ45) przez USB-C z:

- 1). priorytetem wideo: 480 Mbps
- 2). priorytetem danych: 1000 Gbps
- UWAGA: Ten port LAN jest zgodny z 1000Base-T IEEE 802.3az, obsługuje adresy MAC połączenia przelotowego i funkcję wybudzania przez sieć Wake-on-LAN (WOL) z trybu oczekiwania (wyłącznie S3). Obsługuje także funkcję uruchamiania PXE, włącznie z UEFI PXE i starszymi PXE.

DELI

# <span id="page-23-0"></span>Plug-and-Play

Monitor można zainstalować w dowolnym komputerze zgodnym z Plug and Play. Monitor automatycznie udostępnia dla komputera dane EDID (Extended Display Identification Data) poprzez protokoły DDC (Display Data Channel), dlatego komputer może wykonać automatyczną konfigurację i optymalizację ustawień monitora. Większość instalacji monitorów jest automatyczna; jeżeli konieczne możesz wybrać inne ustawienia. Dla ustawień monitora; więcej informacji o zmianie ustawień monitora, patrz [Używanie monitora.](#page-33-1)

# Jakość monitora LCD i polityka pikseli

Podczas procesu produkcji monitorów LCD, może się zdarzyć, że jeden lub więcej pikseli utrwali się w niezmienionym stanie. Jest to trudne do zauważenia i nie wpływa na jakość ani użyteczność monitora. Dalsze informacje o polityce jakości i pikseli monitora Dell, patrz: www.dell.com/support/monitors.

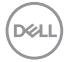

# <span id="page-24-0"></span>Przygotowanie podstawy

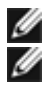

 UWAGA: Monitor jest dostarczany z odłączoną podstawą i wspornikiem. UWAGA: Poniższa procedura dotyczy domyślnej podstawy. W przypadku zakupienia innej podstawy należy zapoznać się z dołączoną do niej dokumentacją w celu uzyskania informacji o jej montażu.

 $\triangle$  PRZESTROGA: Połóż monitor na płaskiej, czystej i miękkiej powierzchni, aby uniknąć porysowania panelu wyświetlacza.

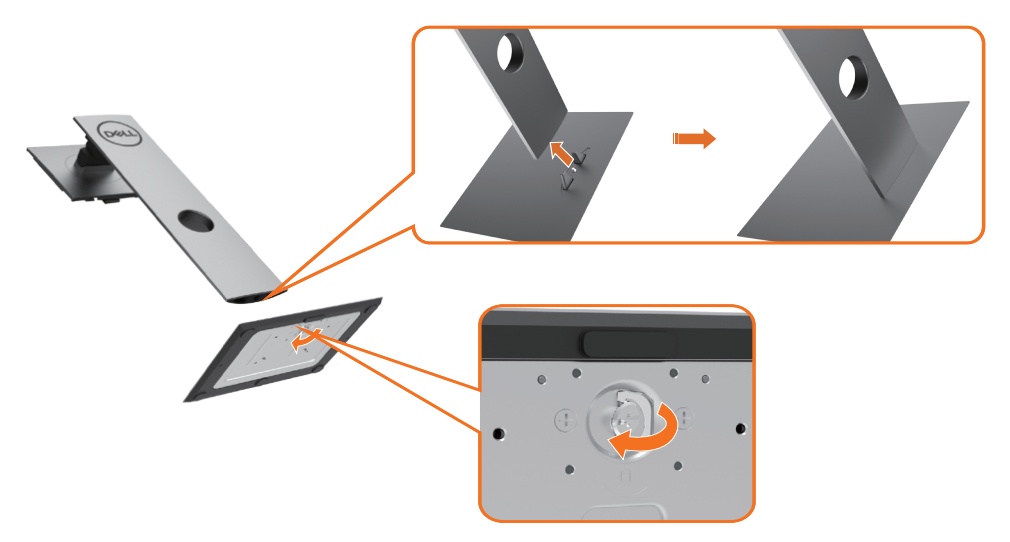

W celu podłączenia podstawy monitora:

- 1 Wyrównaj wystające zaczepy stopki podstawy z odpowiednimi szczelinami podstawy.
- 2 Wsuń całkowicie zaczepy stopki podstawy do szczelin podstawy.
- 3 Unieś pokrętło śrubowe i obróć śrubę w prawo.
- 4 Po całkowitym dokręceniu śruby, włóż pokrętło śrubowe płasko do zagłębienia.

**D**&LI

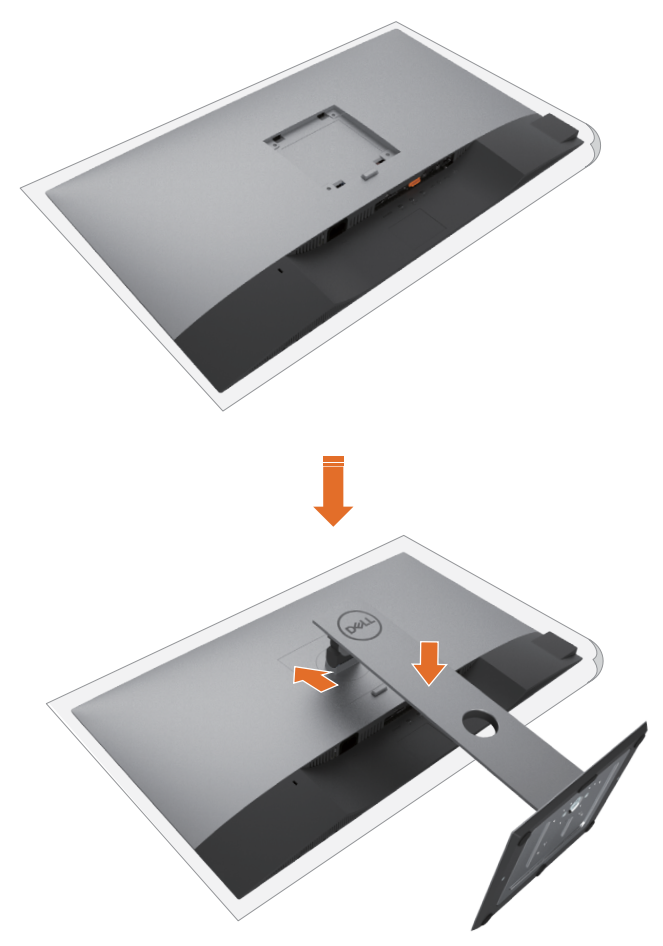

- 1 Zdejmij osłonę zabezpieczającą monitora i umieść na niej monitor z przodem skierowanym w dół.
- 2 Włóż dwa zaczepy w górnej części podstawy do rowków z tyłu monitora.
- 3 Naciśnij podstawę, aż do zaskoczenia na miejsce.

DELL

## <span id="page-26-0"></span>Używanie nachylenia, obrotu w poziomie i pionowego wydłużenia

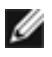

UWAGA: Dotyczy to monitora z podstawą. Po zakupieniu innej podstawy, w celu uzyskania instrukcji instalacji należy sprawdzić odpowiedni podręcznik instalacji podstawy.

### Używanie funkcji Nachylanie, Przekręcanie i Wysuwanie w pionie

Po podłączeniu podstawy do monitora, monitor można nachylić pod najbardziej wygodnym kątem widzenia.

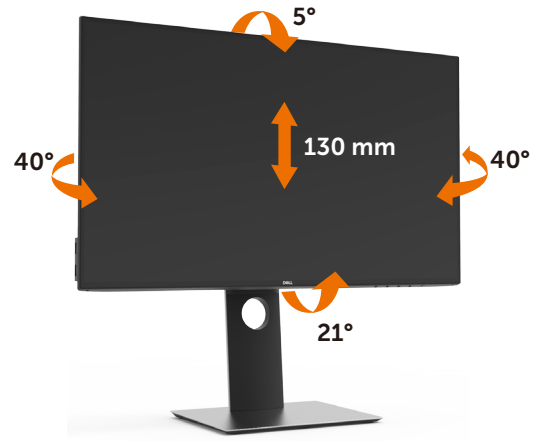

UWAGA: Po dostarczeniu monitora z fabryki, podstawa jest odłączona.

## Obracanie monitora

Przed obróceniem monitor powinien zostać całkowicie wydłużony w pionie i w pełni przechylony do góry w celu uniknięcia uderzenia jego dolnej krawędzi.

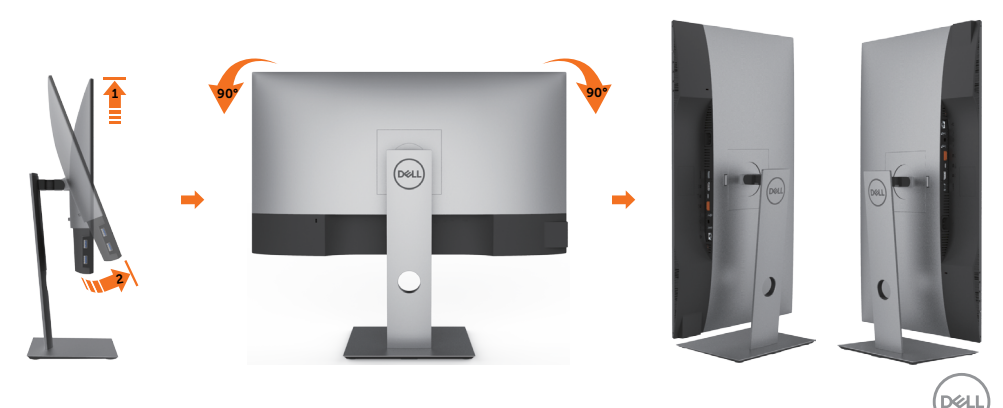

<span id="page-27-0"></span>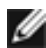

UWAGA: Do korzystania z funkcji obrotu wyświetlacza (widok poziomy a widok pionowy) w przypadku komputera firmy Dell wymagany jest zaktualizowany sterownik karty graficznej, który nie jest dostarczany wraz z tym monitorem. Aby pobrać sterownik karty graficznej, przejdź na stronę www.dell.com/support i w sekcji pobierania wyszukaj najnowszych aktualizacji dla sterowników wideo.

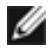

UWAGA: W trybie widoku pionowego może wystąpić pogorszenie wydajności w przypadku używania aplikacji intensywnie korzystających z grafiki (gry 3D itd.)

## Dostosowywanie ustawień wyświetlania obrotu danego systemu

Po obróceniu monitora należy wykonać poniższą procedurę w celu dostosowania ustawień wyświetlania obrotu danego systemu.

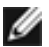

UWAGA: Jeśli monitor używany jest z komputerem innym niż firmy Dell, należy przejść na witrynę sieci Web sterownika karty graficznej lub witrynę sieci Web producenta komputera w celu uzyskania informacji dotyczących obracania danego systemu operacyjnego.

W celu dostosowania ustawień wyświetlania obrotu:

- 1 Kliknij prawym przyciskiem myszy na pulpicie i wybierz polecenie Właściwości.<br>2 Wybierz karte Ustawienia i kliknij przycisk Zaawansowane.
- 2 Wybierz kartę Ustawienia i kliknij przycisk Zaawansowane.<br>3 Jeśli karta graficzna jest karta AMD, wybierz karte Rotation
- 3 Jeśli kartą graficzną jest karta AMD, wybierz kartę Rotation (Obrót) i ustaw preferowany obrót.
- 4 Jeśli kartą graficzną jest karta nVidia, kliknij kartę nVidia, w lewej kolumnie wybierz pozycję NVRotate, a następnie wybierz preferowany obrót.
- 5 Jeśli kartą graficzną jest kartą Intel®, wybierz kartę Intel, klikniji pozycję Graphic Properties (Właściwości grafiki), wybierz kartę Rotation (Obrót), a następnie ustaw preferowany obrót.

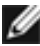

UWAGA: Jeśli opcja obrotu nie jest widoczna lub nie działa ona prawidłowo, przejdź na stronę www.dell.com/support i pobierz najnowszy sterownik karty graficznej.

# <span id="page-28-1"></span><span id="page-28-0"></span>Podłączanie monitora

#### OSTRZEŻENIE: Przed rozpoczęciem jakichkolwiek procedur z tej części należy wykonać polecenia z części [Instrukcje bezpieczeństwa.](#page-60-2)

W celu podłączenia monitora do komputera:

- 1 Wyłącz komputer.
- 2 Podłącz kabel DP/USB typu C do monitora i komputera.
- 3 Włącz monitor.
- 4 Wybierz właściwe źródło sygnału wejściowego w menu OSD monitora i włącz komputer.

UWAGA: Domyślnym ustawieniem U2421HE/U2721DE jest DP 1,4. Karta graficzna A DP 1,1 może nie wyświetlać prawidłowo. W celu zmiany ustawień domyślnych, patrz ["problemy charakterystyczne dla produktu – Brak obrazu podczas korzystania](#page-59-0)  [z połączenia DP z komputerem"](#page-59-0).

#### Służy do podłączenia kabla HDMI (opcja)

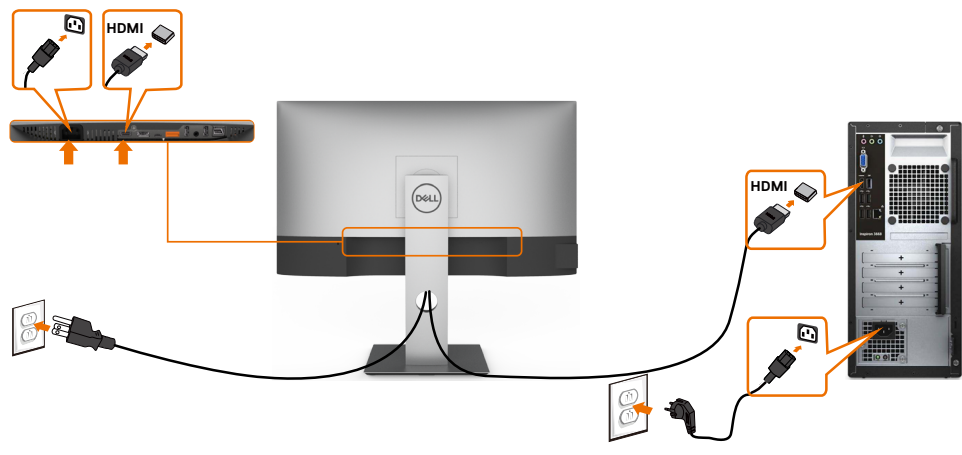

#### Podłączenie kabla DP

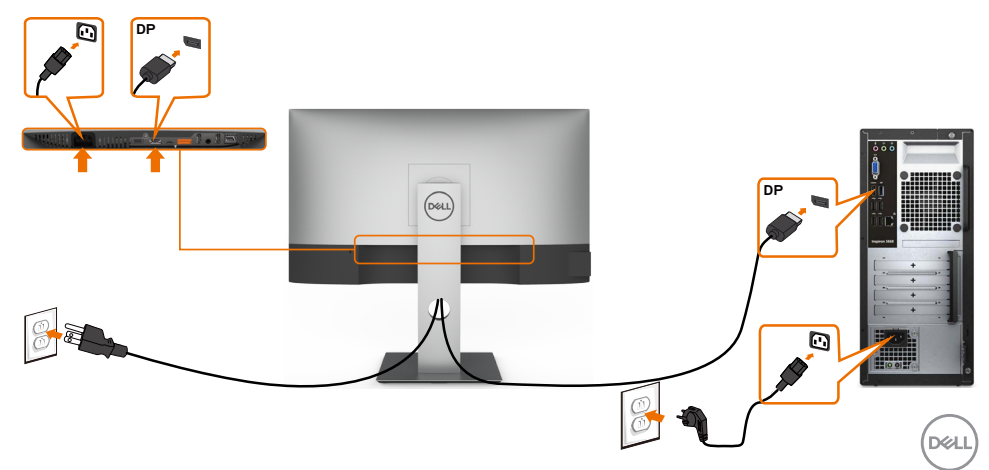

<span id="page-29-0"></span>Podłączanie monitora dla funkcji Monitor dla wielostrumieniowego transportu DP (MST)

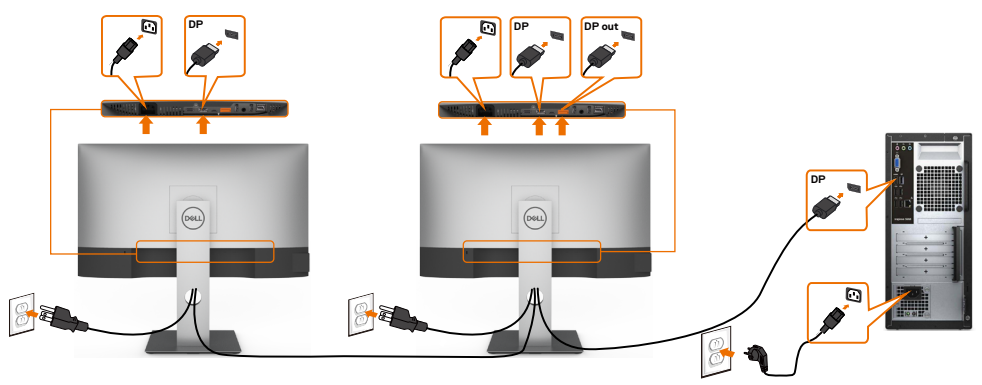

UWAGA: obsługuje funkcję DP MST. Aby ją używać, karta graficzna komputera PC musi posiadać certyfikat DP1,2 z opcją MST.

UWAGA: W przypadku korzystania ze złącza DP out, wyciągnij gumowy korek.

#### Podłączenie kabla USB typu C

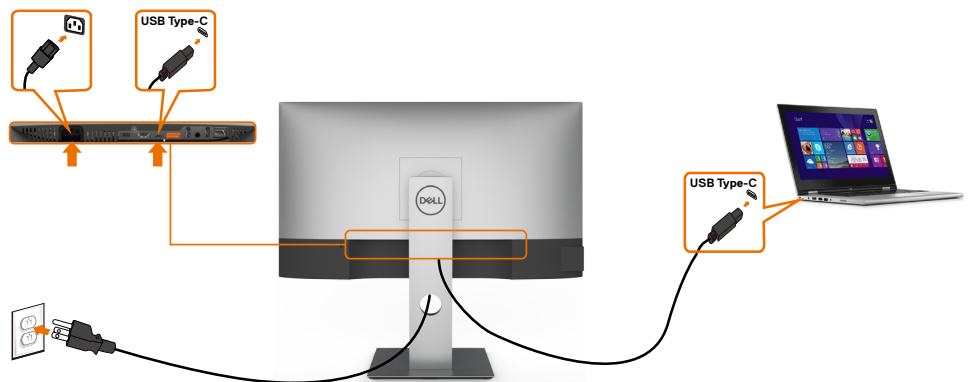

Port USB typu C na monitorze:

- Może być używany alternatywnie jako USB typ-C lub DisplayPort 1.4.
- Obsługa USB Power Delivery (PD), z profilami do 65 W.

 UWAGA: Niezależnie od wymagań dotyczących zasilania/rzeczywistego zużycia energii laptopa lub pozostałego czasu działania na zasilaniu bateryjnym, monitor Dell U2421HE/U2721DE może dostarczać do laptopa zasilanie maksymalnie 65 W.

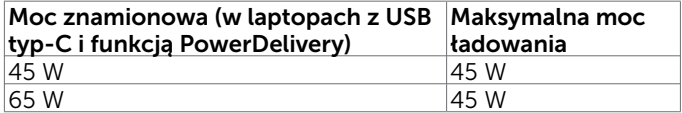

**D**&LI

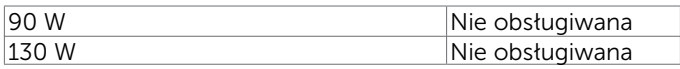

Podłączanie monitora dla funkcji Monitor dla wielostrumieniowego transportu USB-C (MST)

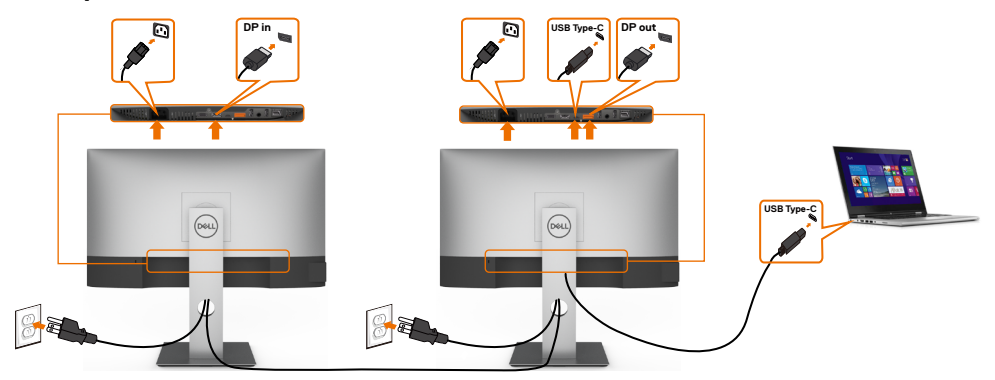

 UWAGA: Maksymalna liczba U2721DE obsługiwanych przez MST zależy od przepustowości łącza źródła USB-C. Należy sprawdzić "[problemy powiązane z](#page-59-1)  [produktem – Brak obrazu podczas używania USB-C MST](#page-59-1)".

UWAGA: W przypadku korzystania ze złącza DP out, wyciągnij gumowy korek.

#### Podłączanie monitora z wykorzystaniem kabla RJ45 (Opcjonalny)

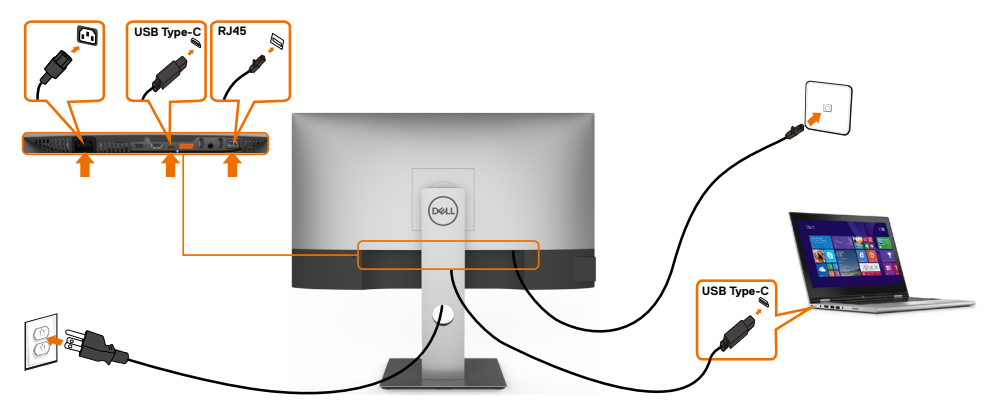

 UWAGA: Kabel RJ45 nie wchodzi w skład akcesoriów standardowych, dostarczanych w opakowaniu.

DELI

# <span id="page-31-0"></span>Organizacja kabli

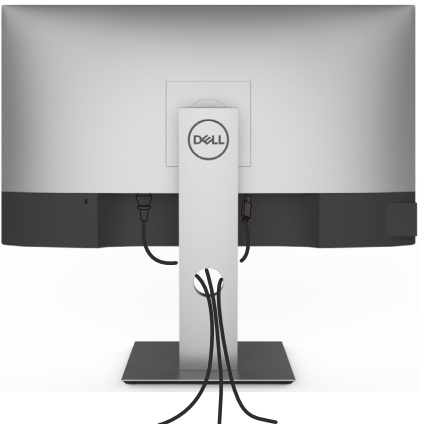

Po podłączeniu do monitora i komputera wszystkich niezbędnych kabli, (sprawdź podłączenie kabli w części [Podłączanie monitora\)](#page-28-1) poprowadź wszystkie kable, jak pokazano powyżej.

# Zdejmowanie podstawy monitora

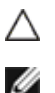

PRZESTROGA: Aby zapobiec porysowaniu ekranu LCD w czasie zdejmowania podstawy, upewnij się, że monitor został położony na czystej powiechni.

UWAGA: Poniższa procedura dotyczy domyślnej podstawy. W przypadku zakupienia innej podstawy należy zapoznać się z dołączoną do niej dokumentacją w celu uzyskania informacji o jej montażu.

Aby odłączyć podstawę:

- 1 Połóż monitor na miękkiej tkaninie lub poduszce.
- 2 Naciśnij i przytrzymaj przycisk zwalniania obudowy.
- 3 Zdejmij podstawę z monitora.

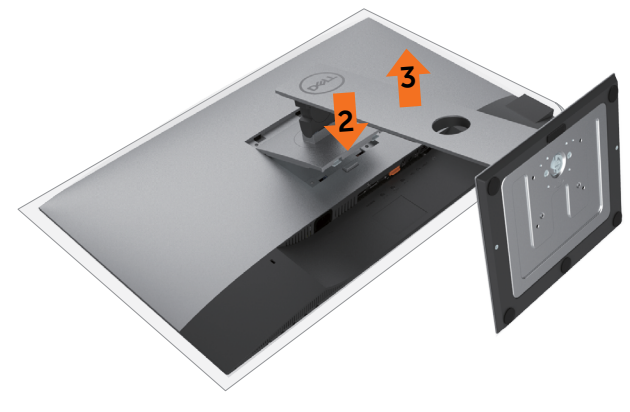

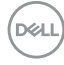

# <span id="page-32-0"></span>Mocowanie na ścianie (opcja)

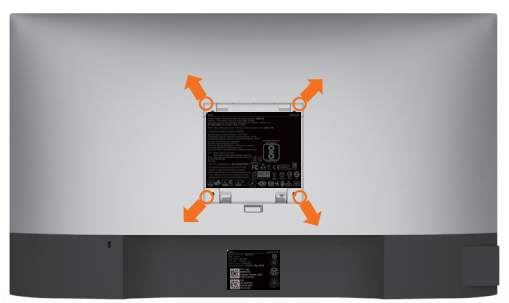

UWAGA: Przymocuj monitor do zestawu do montażu na ścianie za pomocą śrub M4 x 10 mm.

Zapoznaj się z instrukcjami dołączonymi do zestawu do montażu na ścianie zgodnego ze standardem VESA.

- 1 Połóż monitor na miękkiej tkaninie lub poduszce na stabilnym, płaskim stole.
- 2 Zdemontuj podstawę
- 3 Wykręć cztery śruby zabezpieczające plastikową pokrywę za pomocą śrubokręta krzyżakowego.
- 4 Przymocuj wspornik montażowy z zestawu do mocowania na ścianie -do monitora.
- 5 Zamontuj monitor na ścianie wykonując instrukcje dostarczone z zestawem do montażu na ścianie.

UWAGA: Stosować tylko ze wspornikami do montażu ściennego wymienionymi na liście UL, CSA lub GS o minimalnej masie/nośności 3,37 kg (U2421HE)/4,19 kg (U2721DE).

**DEL** 

## <span id="page-33-1"></span><span id="page-33-0"></span>Włączanie monitora

Naciśnij przycisk , aby włączyć monitor.

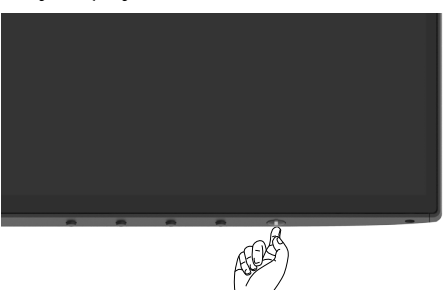

## Używanie elementów sterowania na panelu przednim

Użyj przyciski sterowania na dolnej krawędzi monitora do regulacji charakterystyk wyświetlanego obrazu. Podczas używania tych przycisków do regulacji tych elementów sterowania, OSD pokazuje wartości numeryczne charakterystyk podczas ich zmiany.

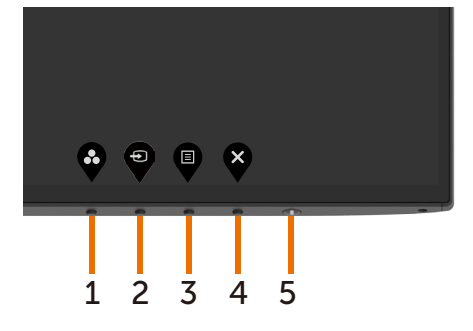

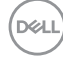

Następująca tabela zawiera opis przycisków na panelu przednim:

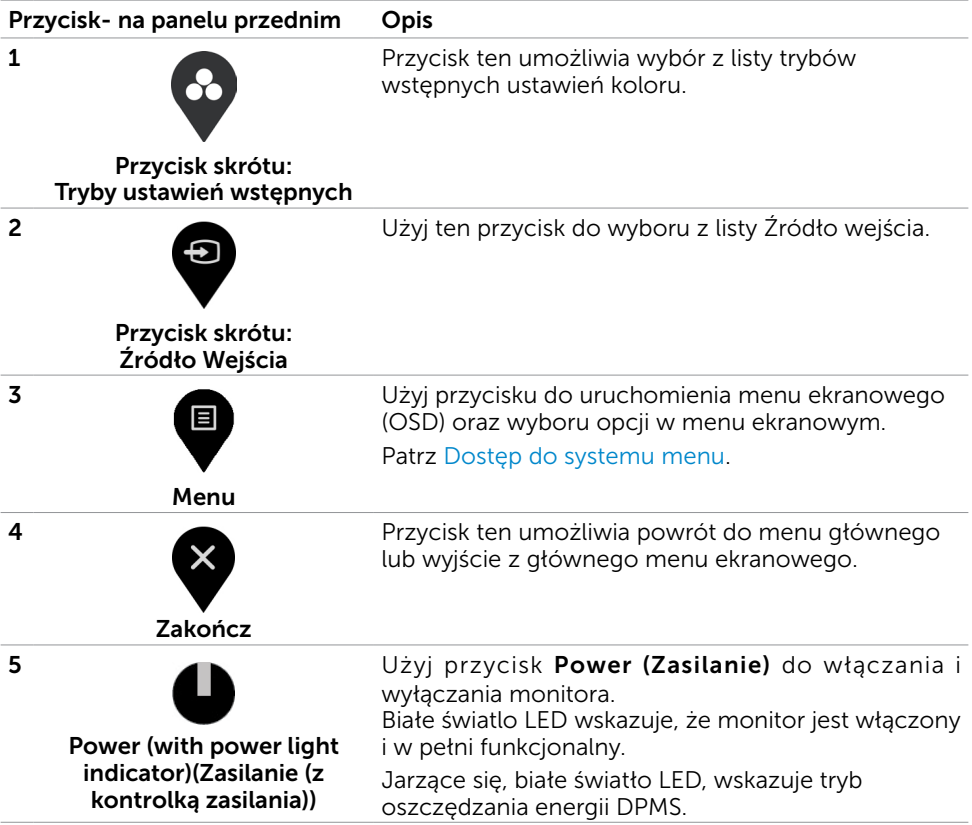

(dell

## <span id="page-35-0"></span>Używanie funkcji blokady OSD

Zablokowanie przycisków sterowania na monitorze, zapobiega dostępowi do elementów sterowania przez inne osoby. Zabezpiecza to także przed przypadkowym uaktywnieniem w ustawieniu kilku monitorów obok siebie.

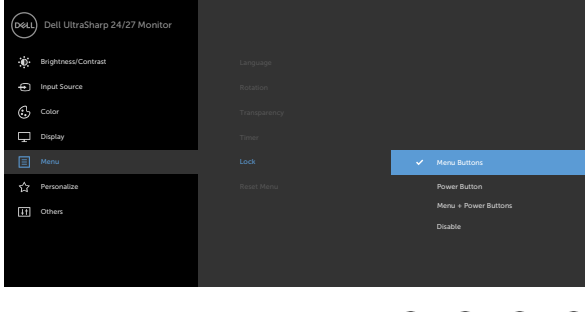

1. Pojawi się następujący komunikat:

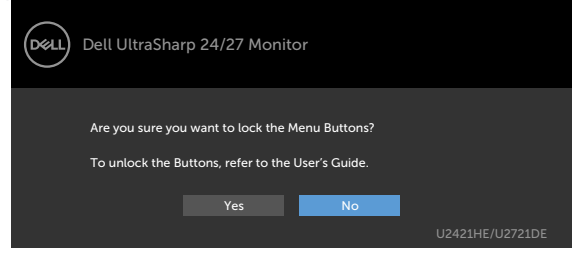

2. Wybierz 'Tak', aby zablokować przyciski, następująca tabela opisuje ikony sterowania:

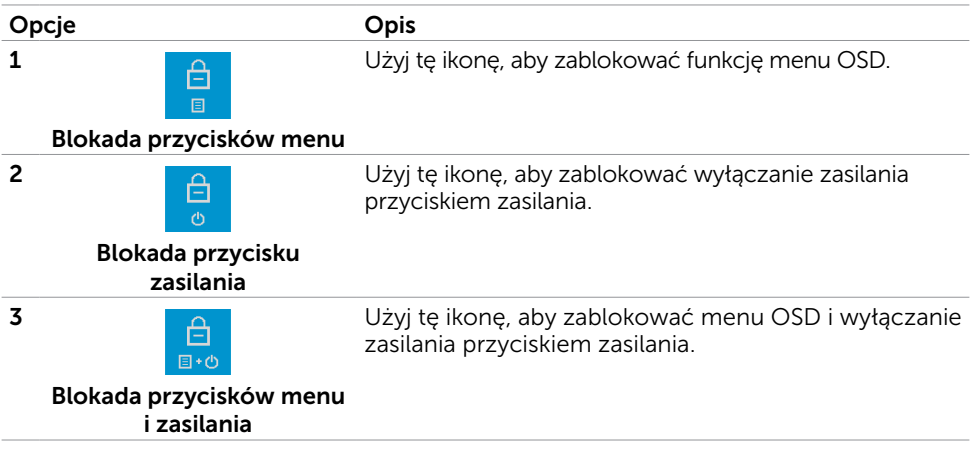

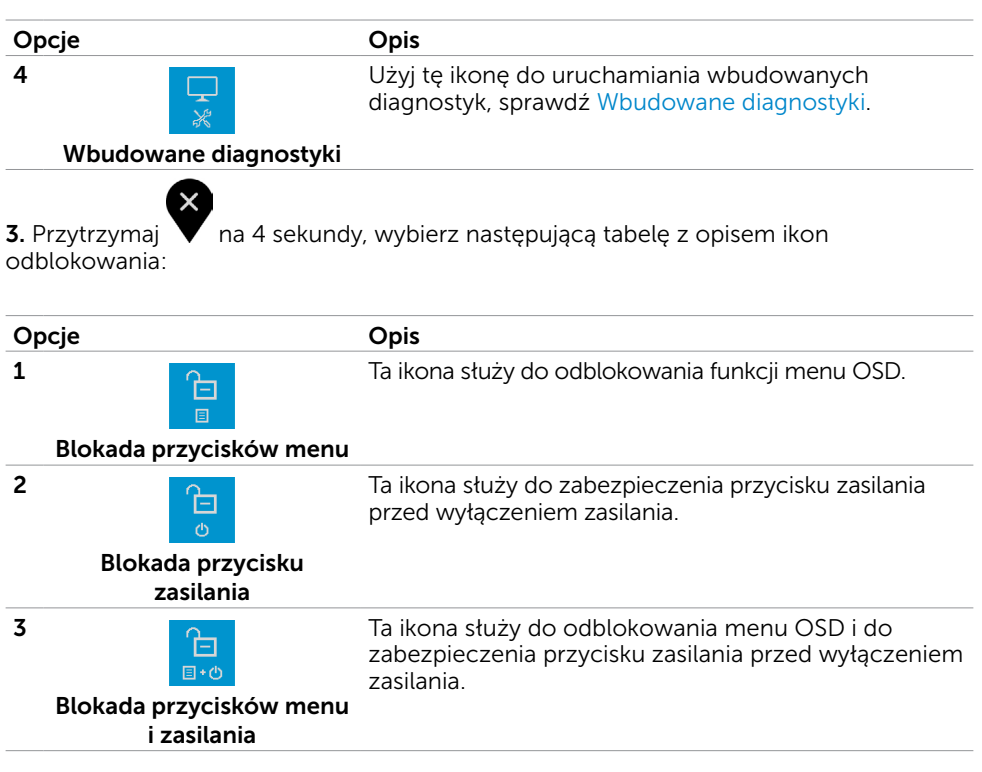

 $(1)$ 

## Przycisk na panelu przednim

Użyj przycisków z przodu monitora do regulacji ustawień obrazu.

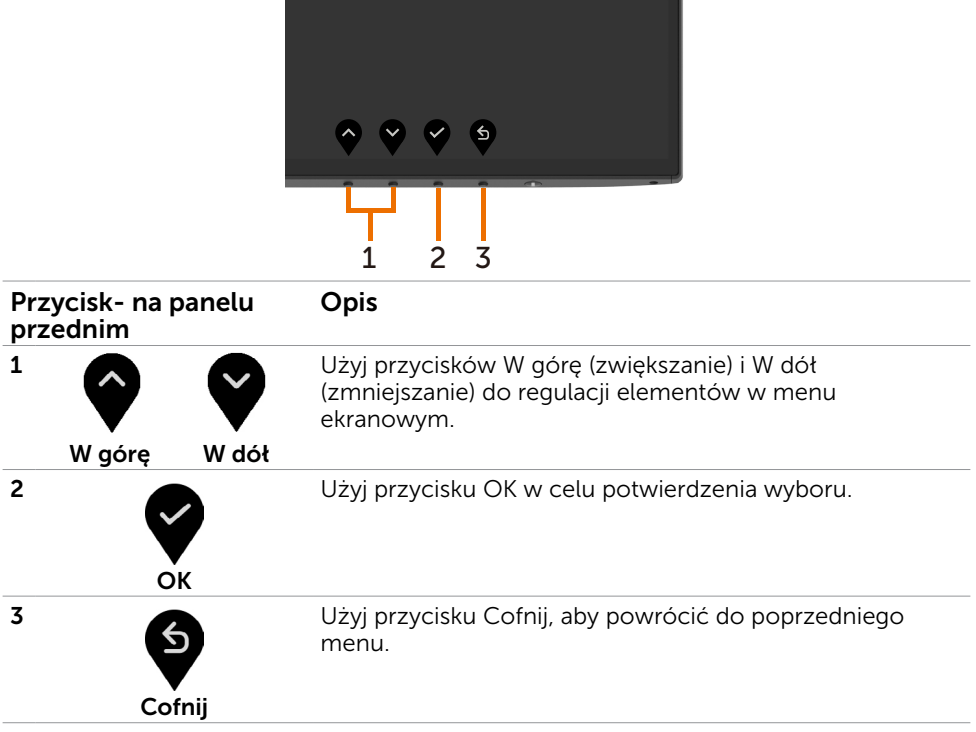

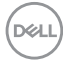

# <span id="page-38-2"></span><span id="page-38-0"></span>Korzystanie z menu ekranowego (OSD)

### <span id="page-38-1"></span>Dostęp do systemu menu

UWAGA: Wszystkie zmiany dokonywane za pomocą menu ekranowego są automatycznie zapisywane w momencie przechodzenia do innego menu ekranowego, wyjścia z menu ekranowego lub oczekiwania na zniknięcie menu

ekranowego.<br>1 Naciśnij przycisk , aby otworzyć menu ekranowe i wyświetlić menu główne.

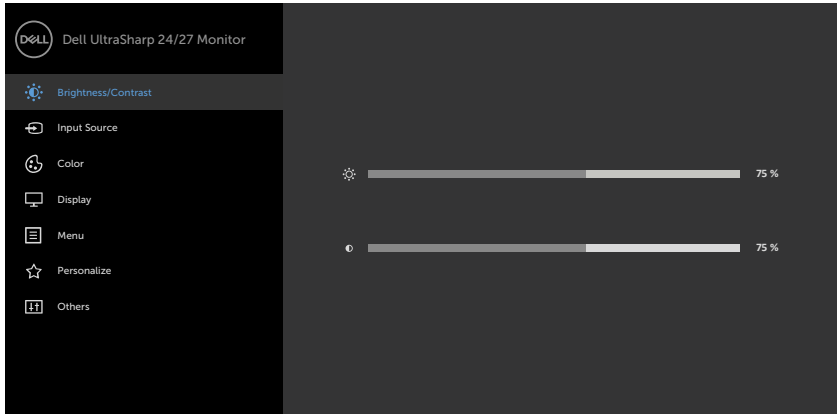

2 Naciśnij przyciski  $\blacktriangledown_i$  aby przejść między opcjami. Po przesunięciu z jednej

ikony na drugą, zostanie podświetlona nazwa opcji.

- 3 Naciśnij raz przyciski  $\blacktriangledown$  lub  $\blacktriangledown$ , aby aktywować podświetloną opcję.
- 4 Naciśnii przyciski  $\bullet$  i  $\bullet$ , aby wybrać wymagany parametr.
- 5 W celu wykonania zmian naciśnij przycisk , aby przejść do paska suwaka, a następnie użyj przycisków  $\bullet$  lub  $\bullet$ , zgodnie ze wskaźnikami w menu.
- 6 Wybierz , aby wrócić do poprzedniego menu lub  $\blacktriangledown$ , aby zaakceptować i wrócić do poprzedniego menu.

**D**&LI

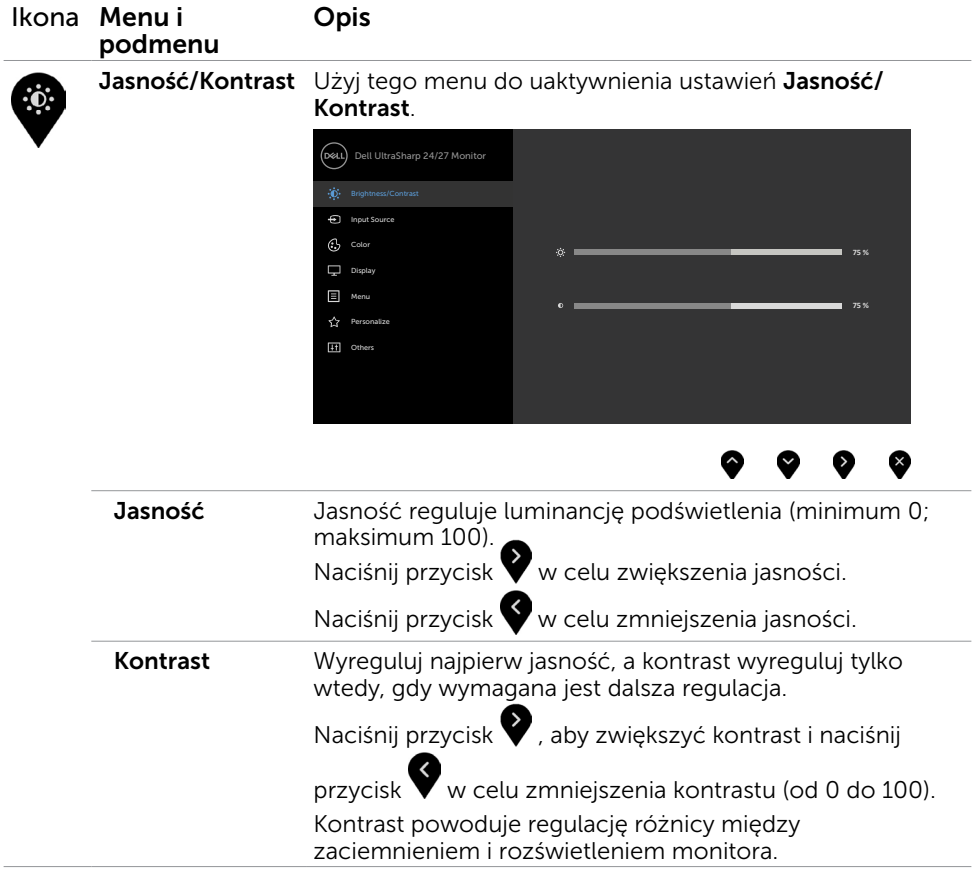

 $\int$ DELL

<span id="page-40-0"></span>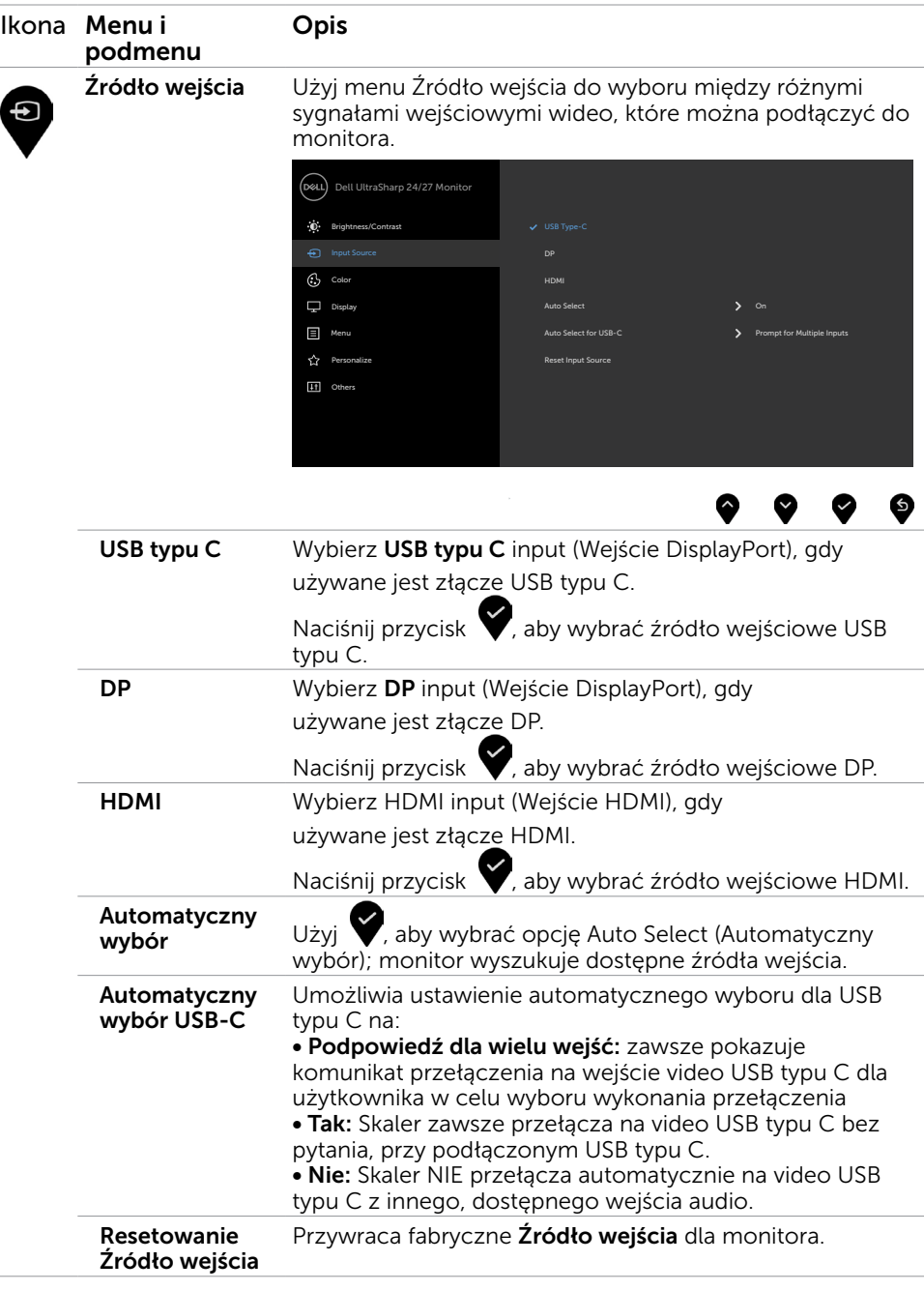

 $(\sim$ LL

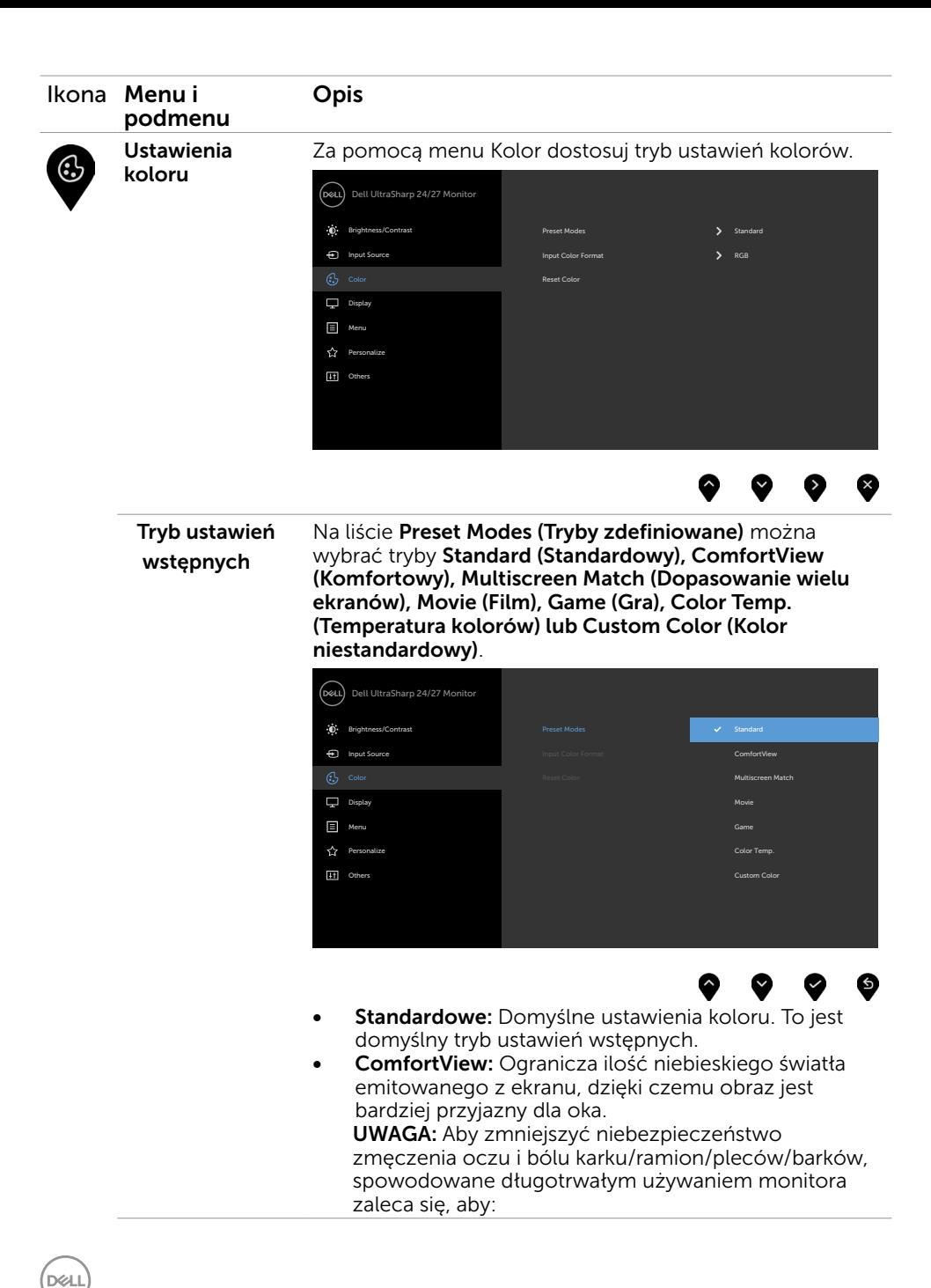

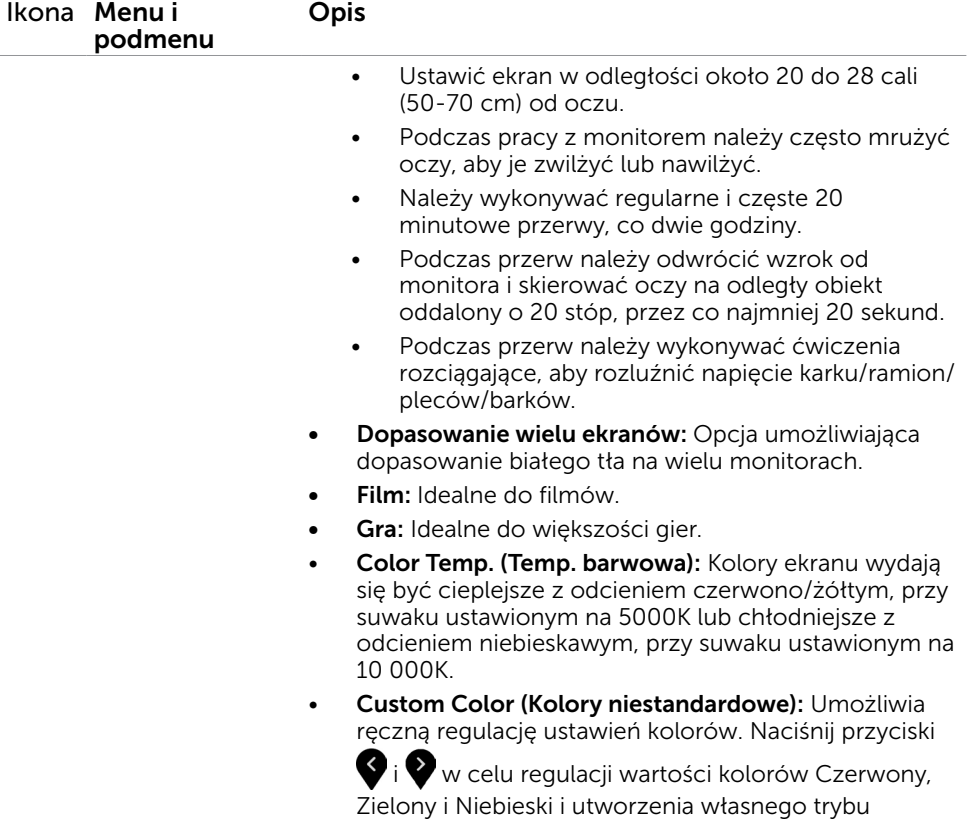

ustawień wstępnych koloru.

 $(\overline{DCL}$ 

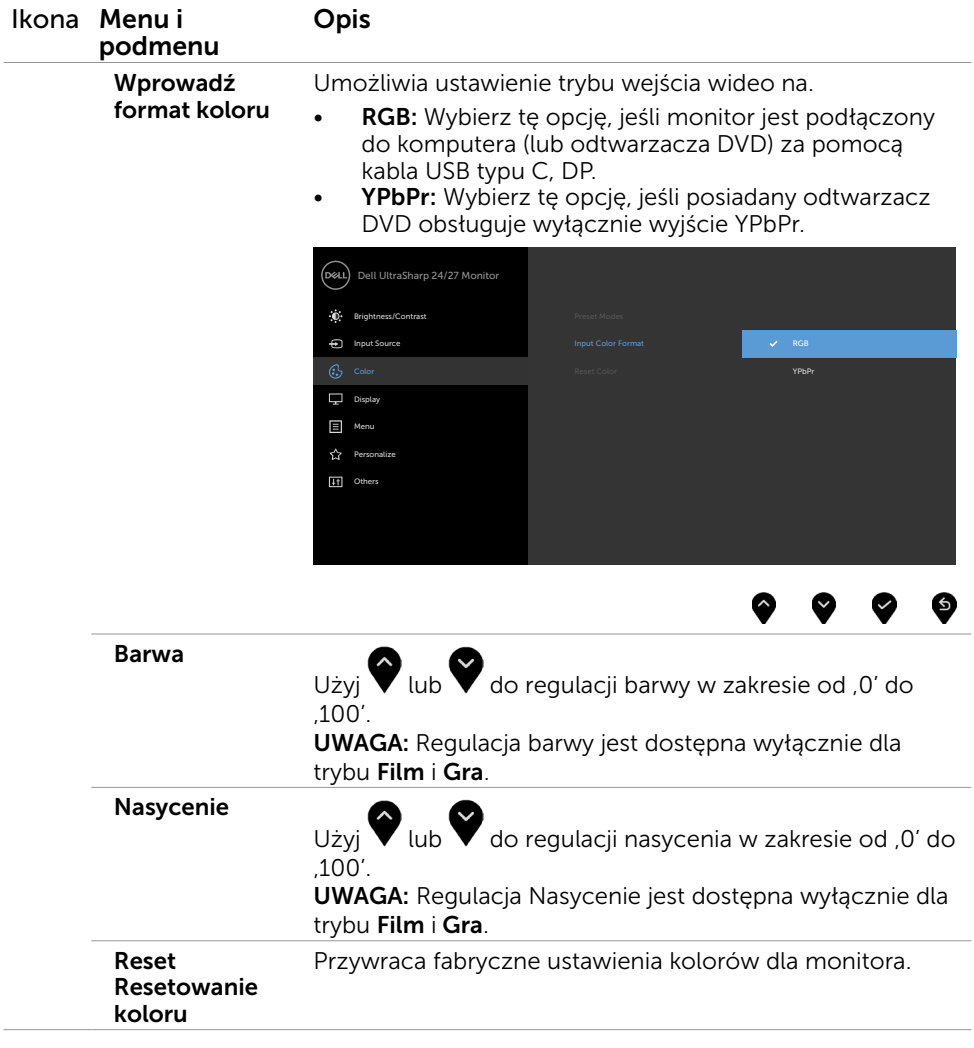

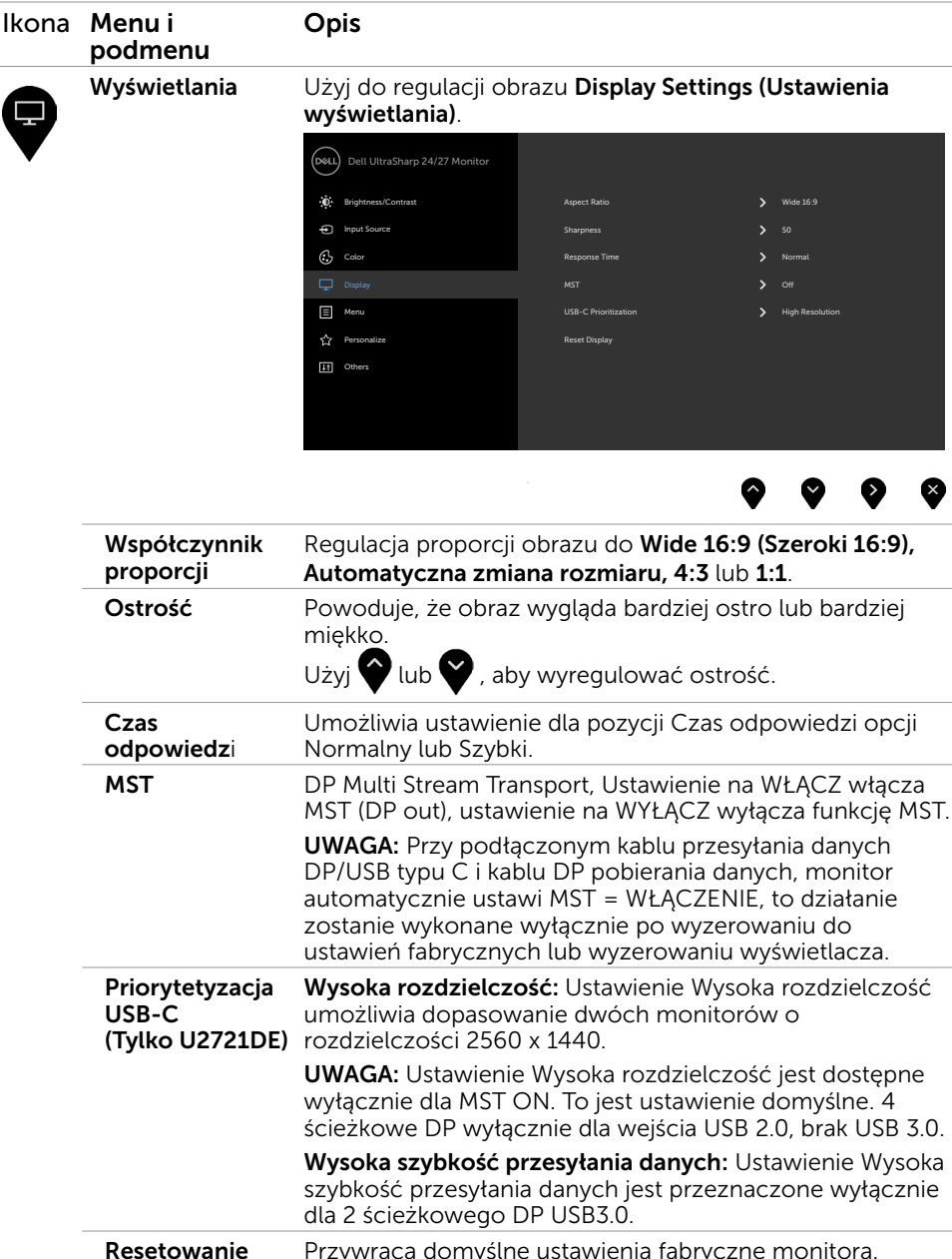

Resetowanie wyświetlania Przywraca domyślne ustawienia fabryczne monitora.

 $(\sim$ LL

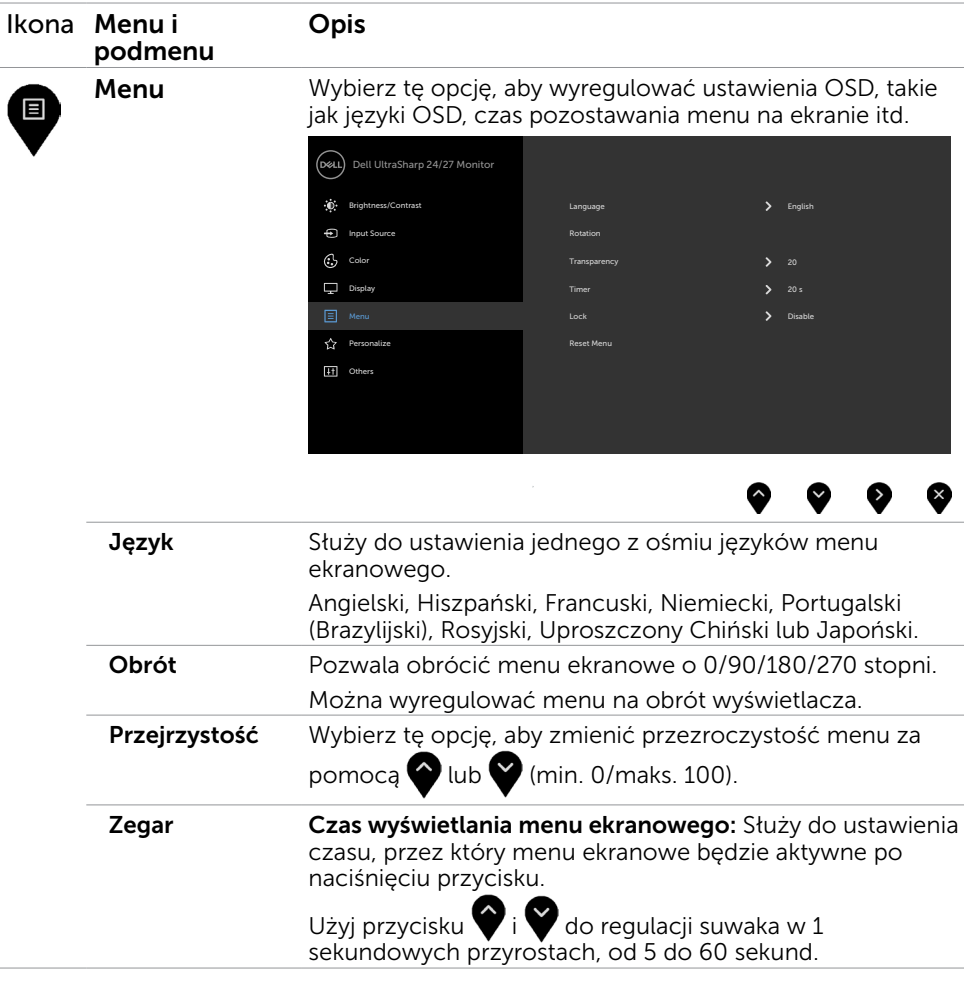

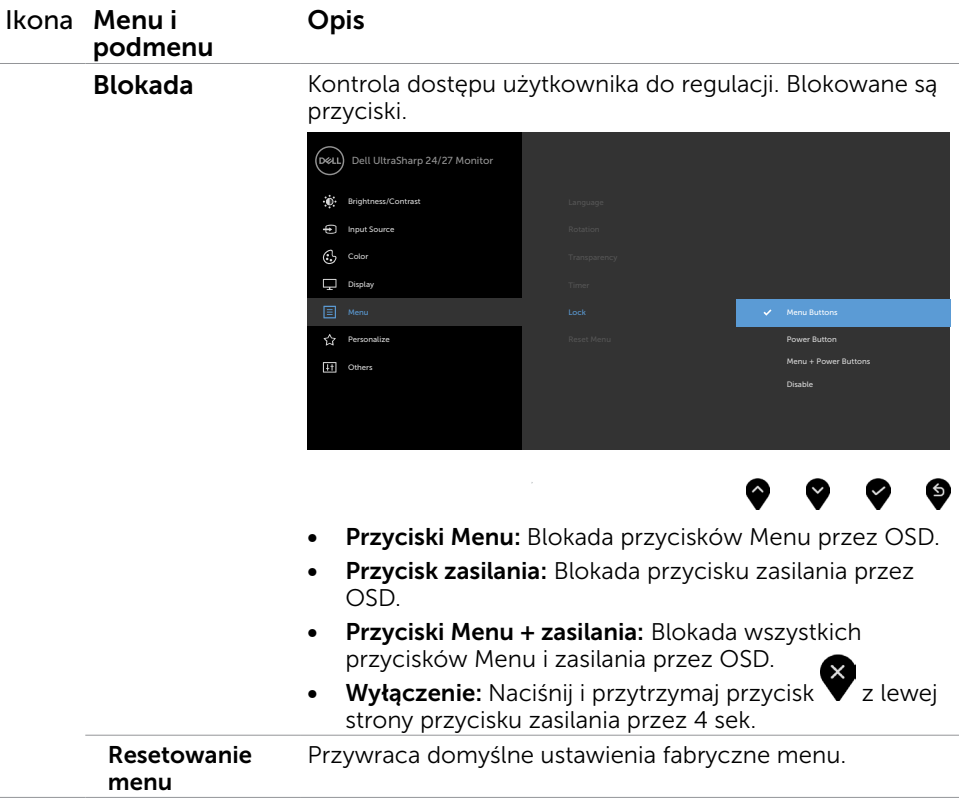

 $(\overline{DCL}$ 

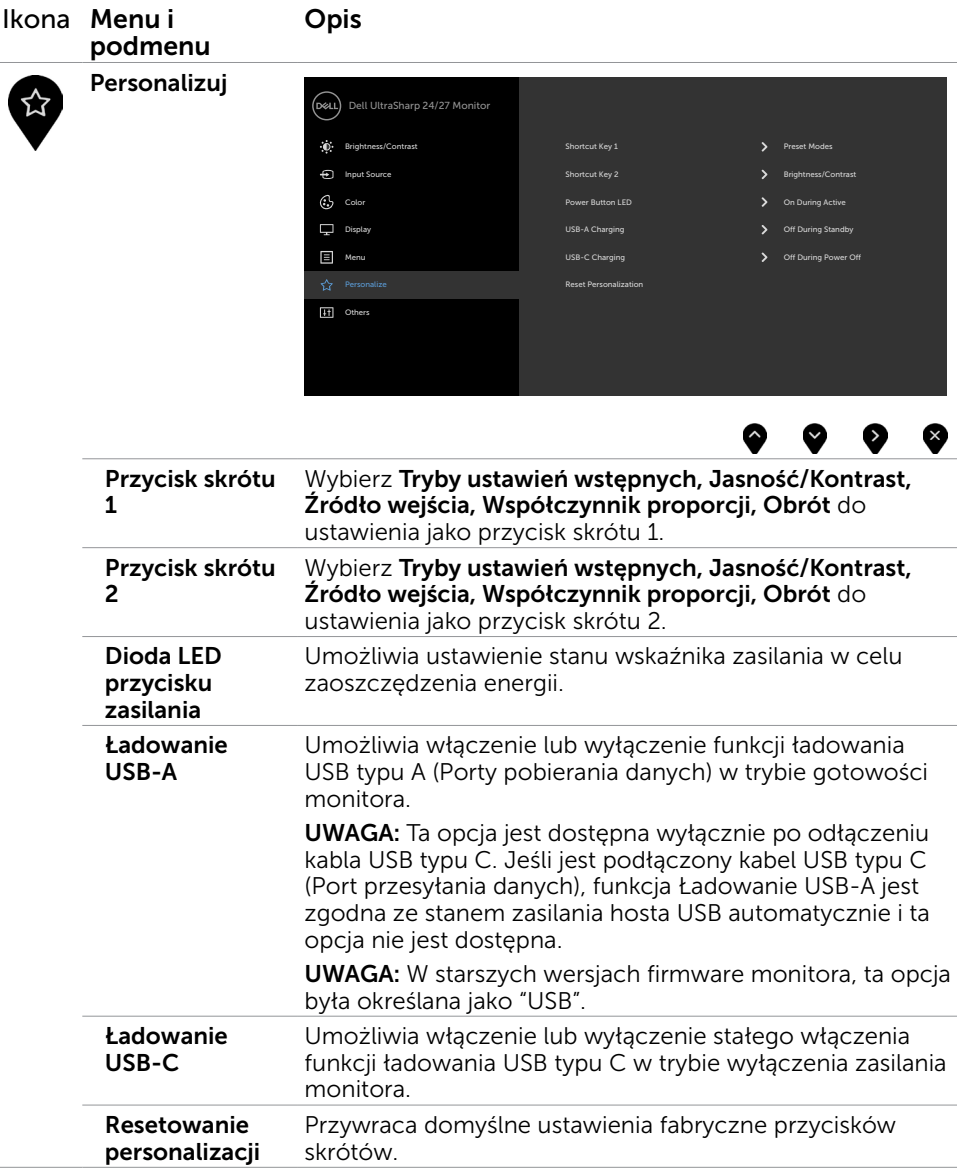

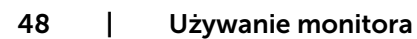

 $\int$ DELL

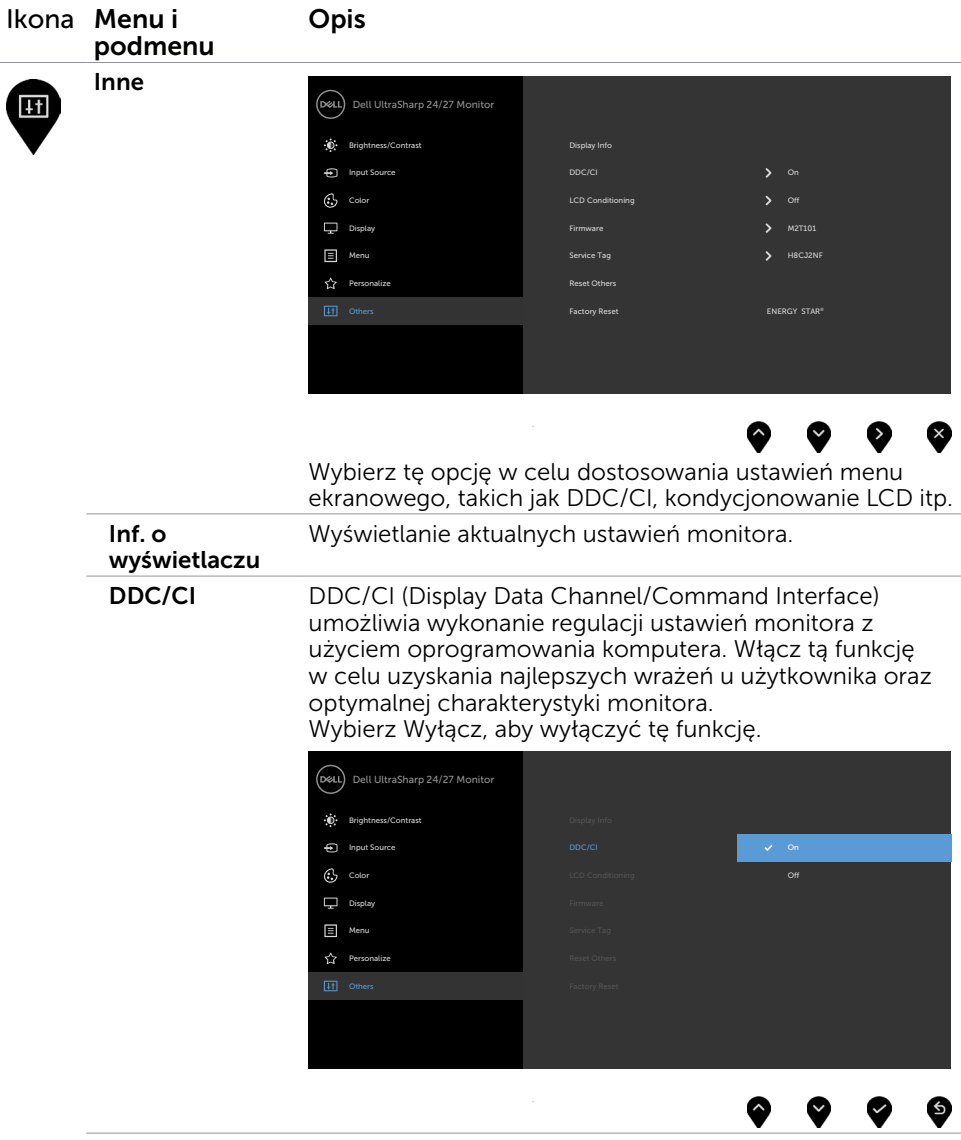

 $(\sim$ LL

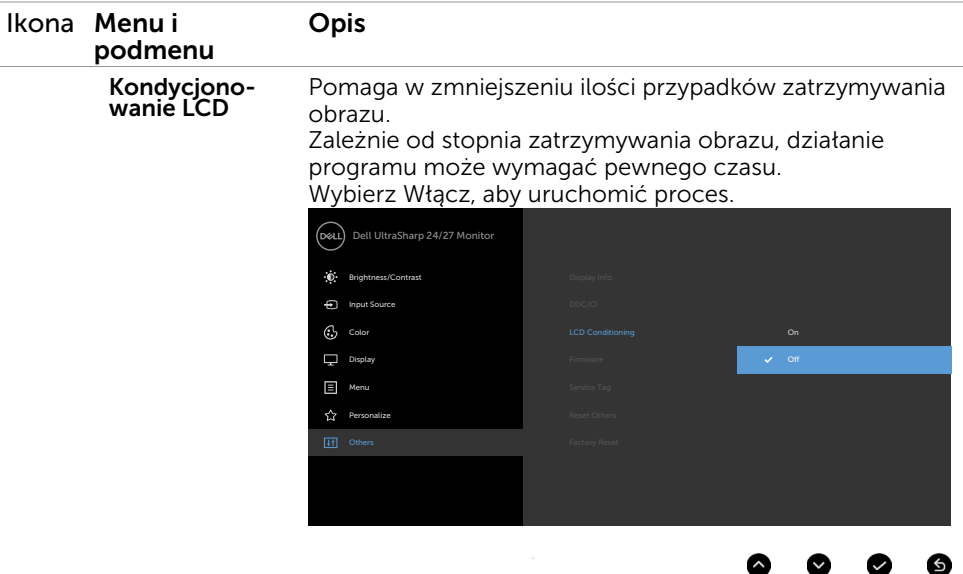

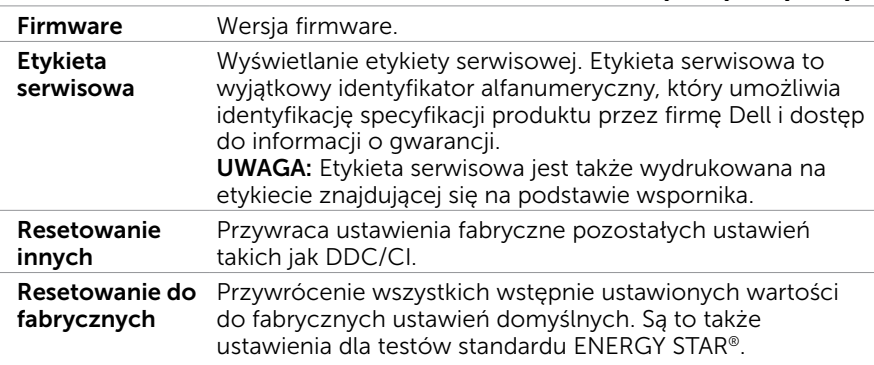

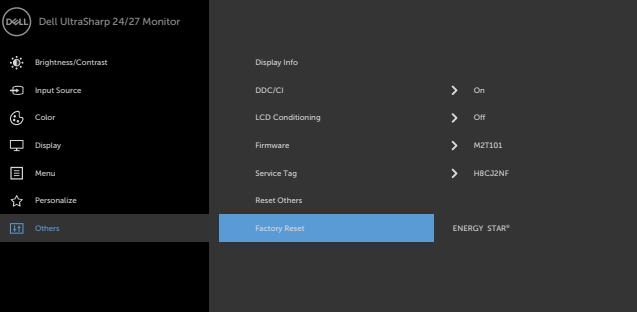

◙

♦

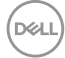

## Komunikaty ostrzeżeń OSD

Gdy monitor nie obsługuje określonego trybu rozdzielczości, pojawi się następujący komunikat:

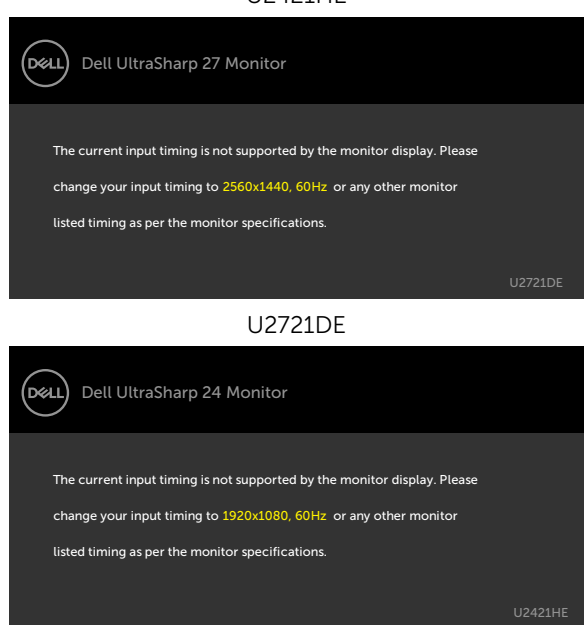

Oznacza to, że monitor nie może się zsynchronizować z sygnałem odbieranym z komputera. Sprawdź [Specyfikacje monitora](#page-9-1) w celu uzyskania informacji o poziomych i pionowych zakresach częstotliwości, które może obsługiwać ten monitor. Zalecany tryb to 1920 x 1080 (U2421HE)/2560 x 1440 (U2721DE).

Przed wyłączeniem funkcji DDC/CI, pojawi się następujący komunikat.

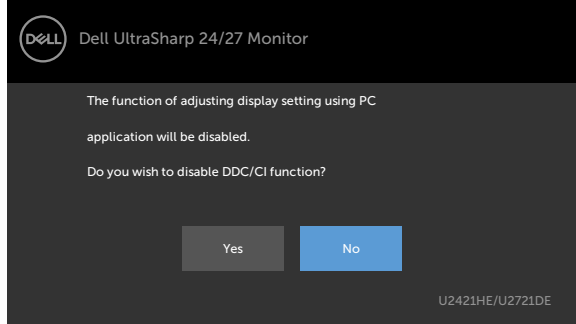

U2421HE

**D**&LI

Po przejściu monitora do trybu oszczędzania energii, pojawi się następujący komunikat:

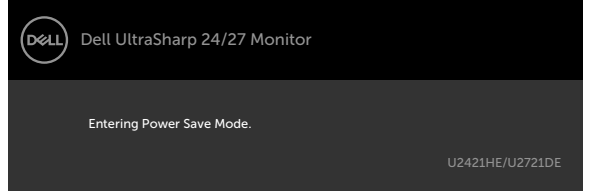

Uaktywnij komputer i wybudź monitor, aby uzyskać dostęp do [OSD](#page-38-2).

Po naciśnięciu dowolnego przycisku oprócz przycisku zasilania, w zależności od wybranego wejścia, pojawi się następujący komunikat:

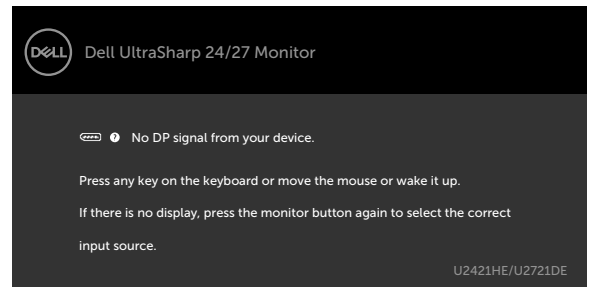

Po wybraniu wejścia DP lub USB typu C i gdy nie jest podłączony odpowiedni kabel, wyświetlone zostanie pokazane niżej pływające okno dialogowe.

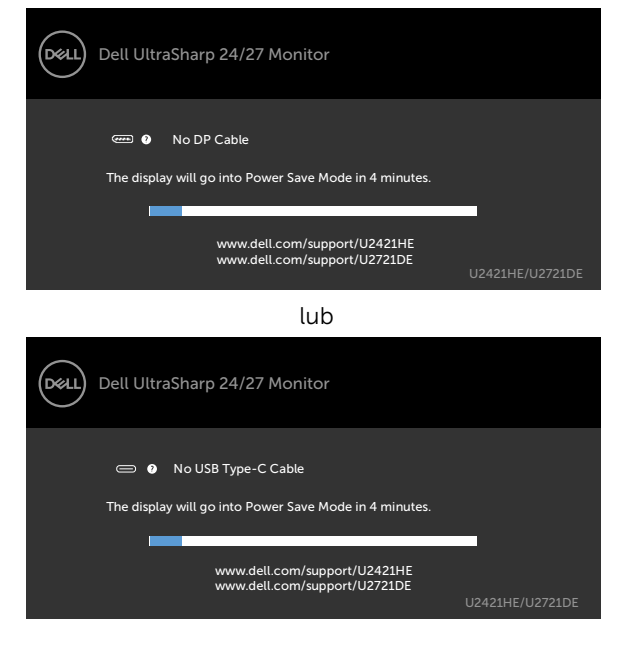

Po podłączeniu do monitora kabla z obsługą alternatywnego trybu DP w następujących okolicznościach wyświetlany jest komunikat:

- Przy ustawieniu Automatyczny wybór dla USB-C w celu pytania o wiele weiść.
- Gdy do monitora podłączony jest kabel DP.

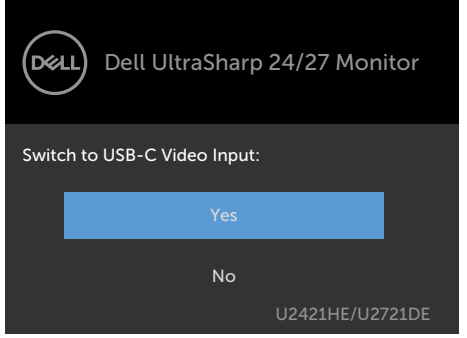

Po wybraniu elementów OSD Wysoka rozdzielczość w funkcji Wyświetlacz, pojawi się następujący komunikat:

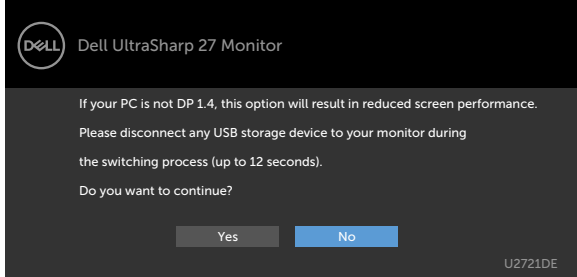

Po wybraniu elementów OSD Wysoka szybkość przesyłania danych w funkcji Wyświetlacz, pojawi się następujący komunikat:

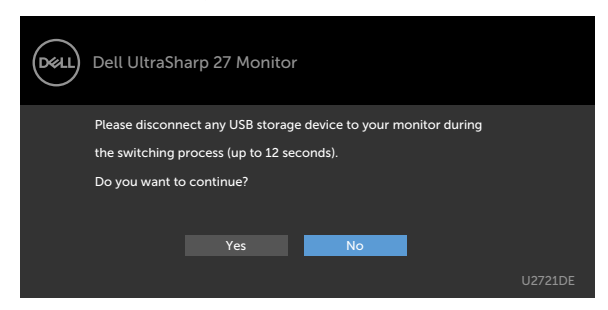

DELI

Po ustawieniu Priorytetyzacja USB-C na Wysoka szybkość przesyłania danych, wybierz elementy OSD Zerowanie do ustawień fabrycznych w funkcji Inne, po czym pojawi się następujący komunikat:

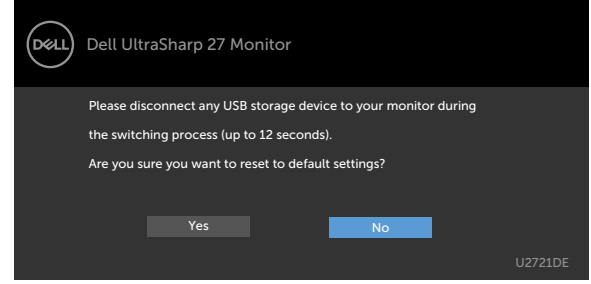

Po wybraniu pozycji OSD Resetowanie do ustawień fabrycznych w opcji Inne, pojawi się następujący komunikat:

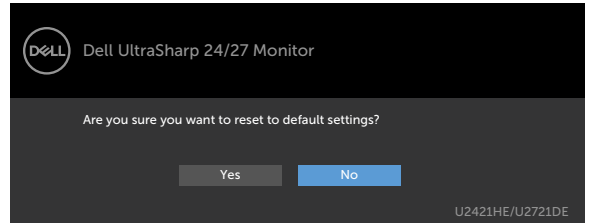

Po wybraniu 'Tak' w celu zresetowania do ustawień domyślnych, pojawi się następujący komunikat:

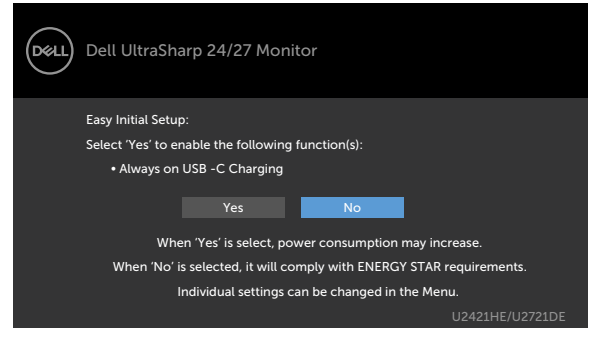

Pomoc w zakresie usuwania błędów, patrz [Rozwiązywanie problemów](#page-54-1).

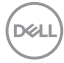

OSTRZEŻENIE: Przed rozpoczęciem jakichkolwiek procedur z tej części, wykonaj [Instrukcje bezpieczeństwa](#page-60-2).

## Autotest

<span id="page-54-1"></span><span id="page-54-0"></span> $\overline{a}$ 

Monitor ma funkcję autotestu, umożliwiającą sprawdzenie prawidłowości działania monitora. Jeśli monitor i komputer są prawidłowo podłączone, ale ekran monitora pozostaje ciemny należy uruchomić autotest monitora, wykonując następujące czynności:

- 1 Wyłącz komputer i monitor.
- 2 Odłącz kabel wideo z tyłu komputera. W celu zapewnienia prawidłowego działania autotestu, odłącz zarówno kabel cyfrowy jak i analogowy z tyłu komputera.
- 3 Włącz monitor.

Jeśli monitor nie wykrywa sygnału wideo i działa prawidłowo, powinno pojawić się pływające okno dialogowe (na czarnym tle). W trybie autotestu, dioda LED zasilania świeci białym światłem. W zależności od wybranego wejścia, będzie także stale przewijane na ekranie jedno z pokazanych poniżej okien dialogowych.

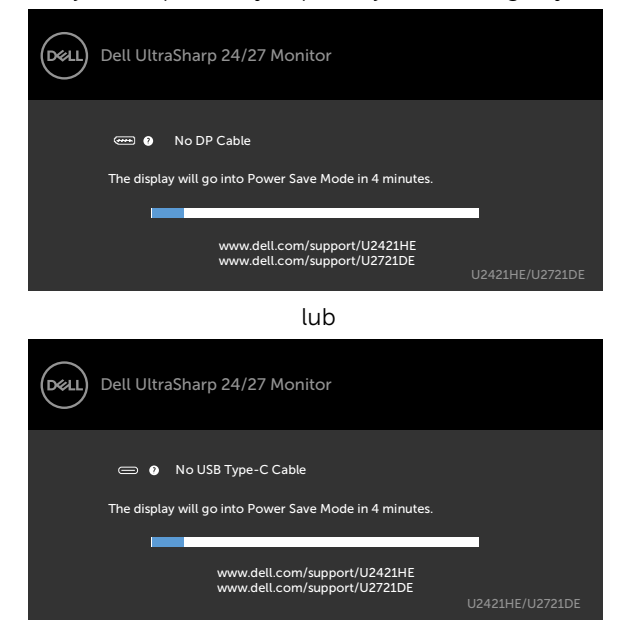

**D**ELL

- <span id="page-55-0"></span> 4 To okno pojawia się także przy normalnym działaniu systemu, po odłączeniu lub uszkodzeniu kabla wideo.
- 5 Wyłącz monitor i podłacz ponownie kabel wideo; następnie włącz komputer i monitor.

Jeśli po zastosowaniu poprzedniej procedury ekran monitora pozostaje pusty, sprawdź kartę graficzną i komputer, ponieważ monitor działa prawidłowo.

## <span id="page-55-1"></span>Wbudowane testy diagnostyczne

Monitor ma wbudowane narzędzie diagnostyczne, pomocne w określeniu, czy nieprawidłowości działania ekranu są powiązane z monitorem, czy z komputerem i kartą graficzną.

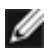

UWAGA: Wbudowane testy diagnostyczne można uruchomić wyłącznie po odłączeniu kabla wideo, gdy monitor znajduje się w trybie autotestu.

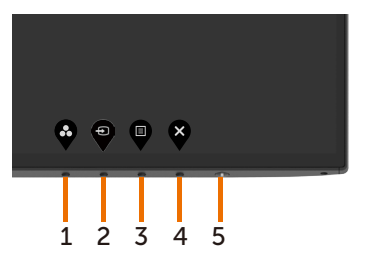

Aby uruchomić wbudowane testy diagnostyczne:

- 1 Upewnij się, że ekran jest czysty (na powierzchni ekranu nie ma kurzu).
- 2 Odłącz kabel(e) wideo z tyłu komputera lub monitora. Monitor przejdzie do trybu autotestu.
- 3 Naciśnij przycisk 1 i przytrzymaj go przez 5 sekund. Pojawi się szary ekran.
- 4 Uważnie sprawdź ekran pod katem nieprawidłowości
- 5 Ponownie naciśnij przycisk 1 na panelu przednim. Kolor ekranu zmieni się na czerwony.
- 6 Sprawdź wyświetlacz pod kątem wszelkich nieprawidłowości.
- 7 Powtórz czynności 5 i 6, aby sprawdzić wyświetlanie kolorów zielonego, niebieskiego, czarnego, białego.

Test jest zakończony po pojawieniu się białego ekranu. Aby wyjść, naciśnij ponownie przycisk 1.

Jeśli używając wbudowanego narzędzia diagnostyki nie można wykryć żadnych nieprawidłowości ekranu, monitor działa prawidłowo. Sprawdź kartę graficzną i komputer.

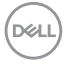

# <span id="page-56-0"></span>Typowe problemy

Następująca tabela zawiera ogólne informacje o mogących wystąpić typowych problemach związanych z monitorem i możliwe rozwiązania:

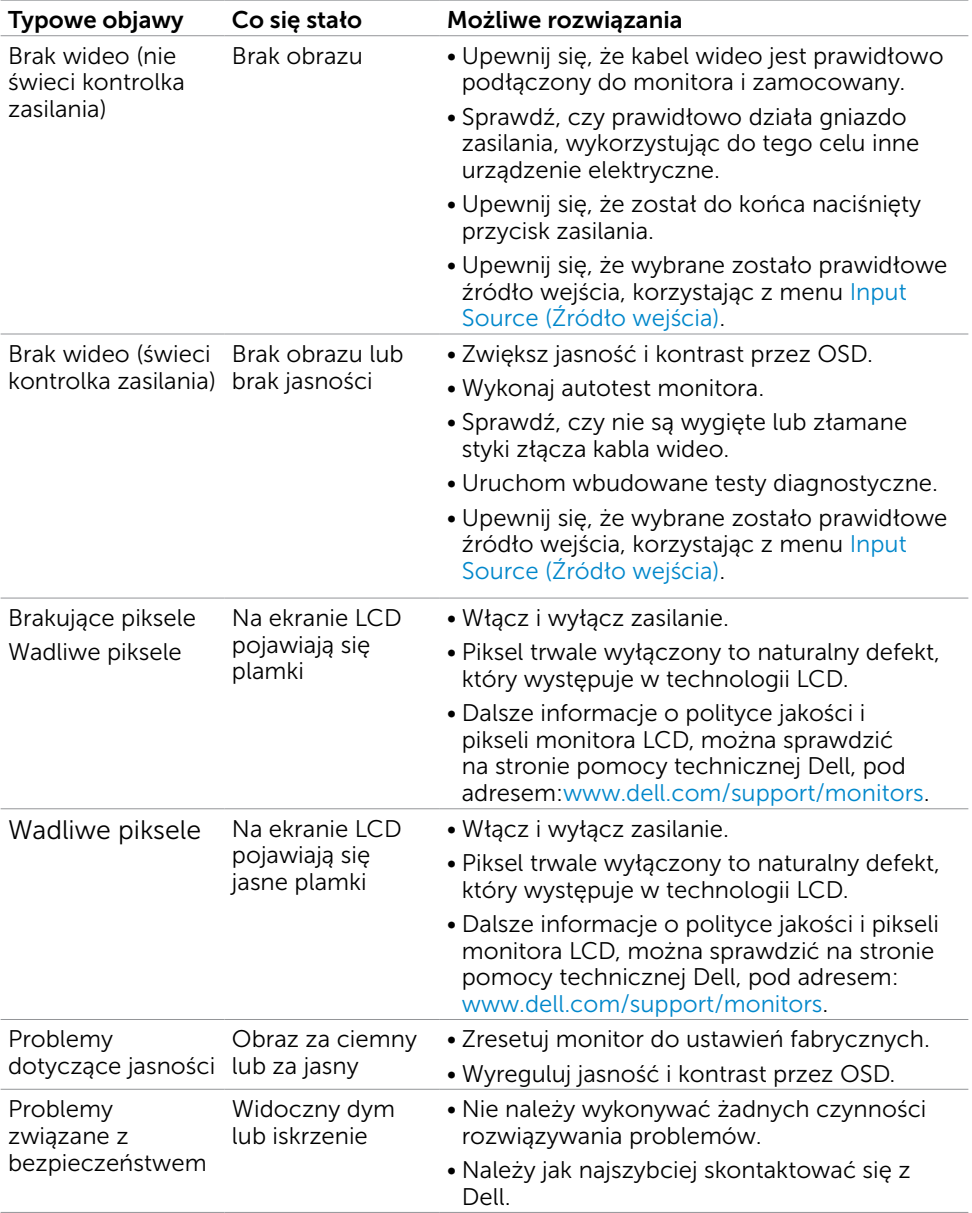

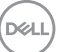

<span id="page-57-0"></span>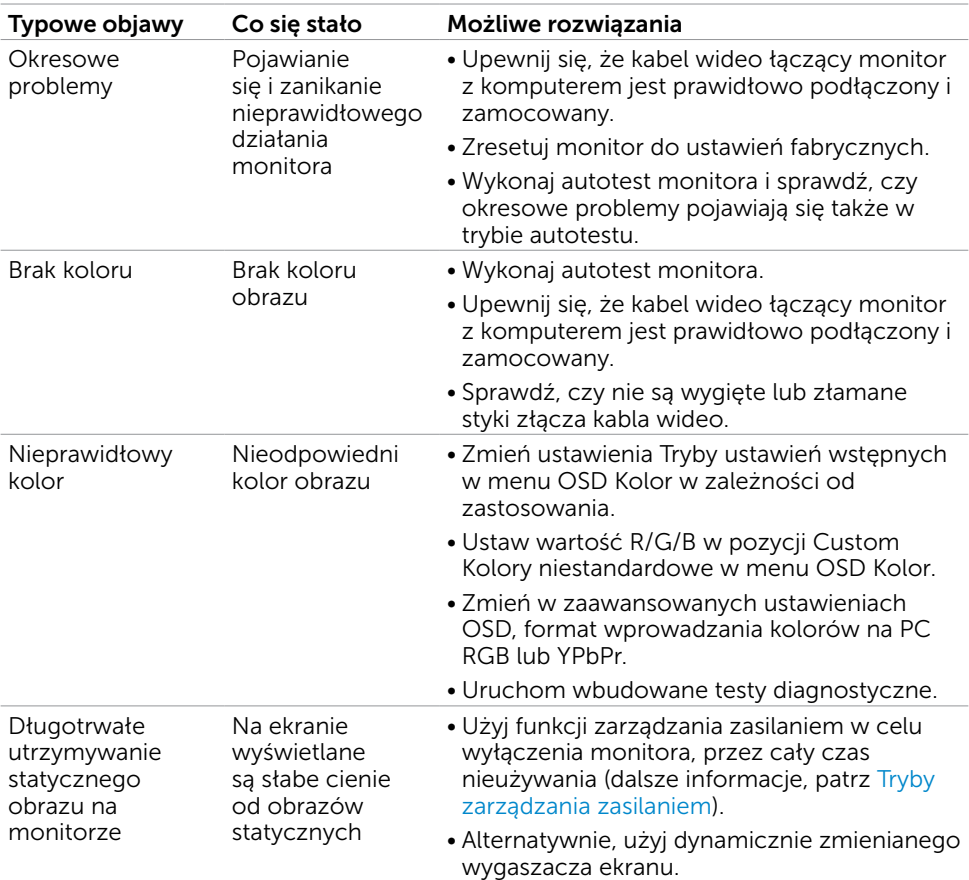

# Problemy specyficzne dla produktu

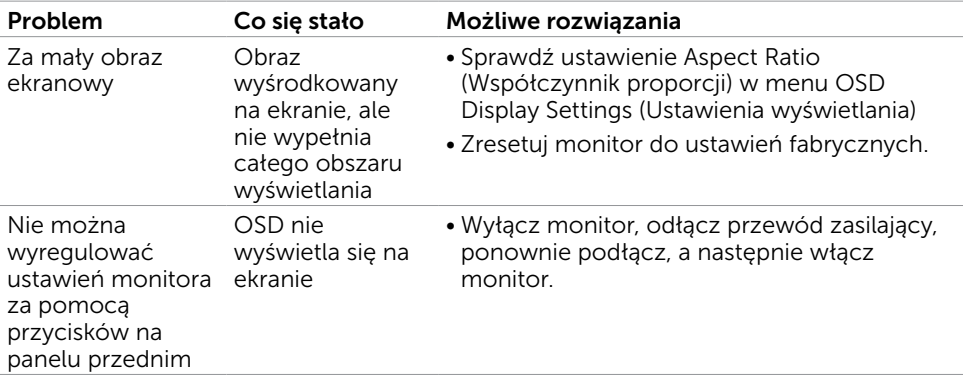

(dell

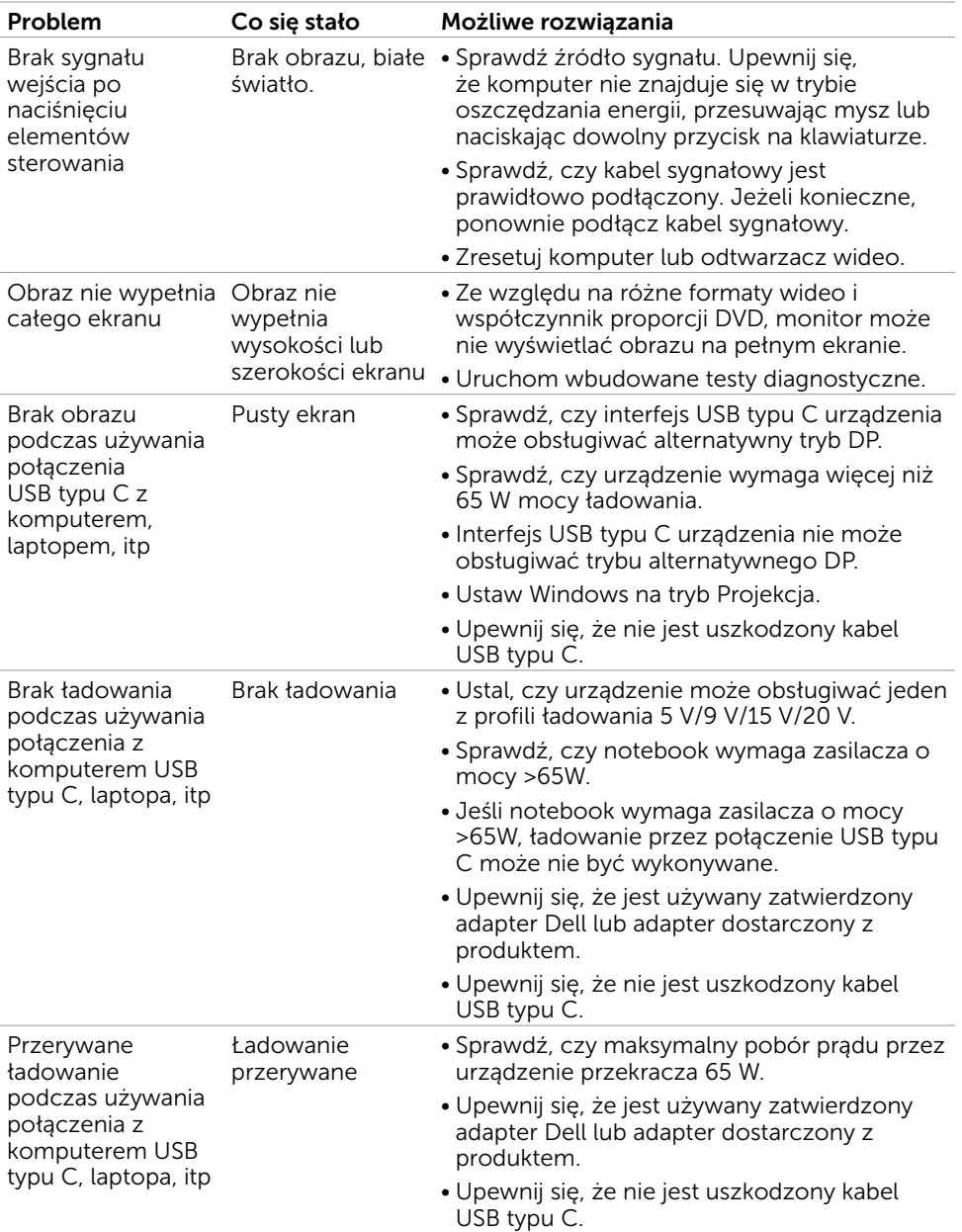

 $(\overline{DCL}$ 

<span id="page-59-1"></span><span id="page-59-0"></span>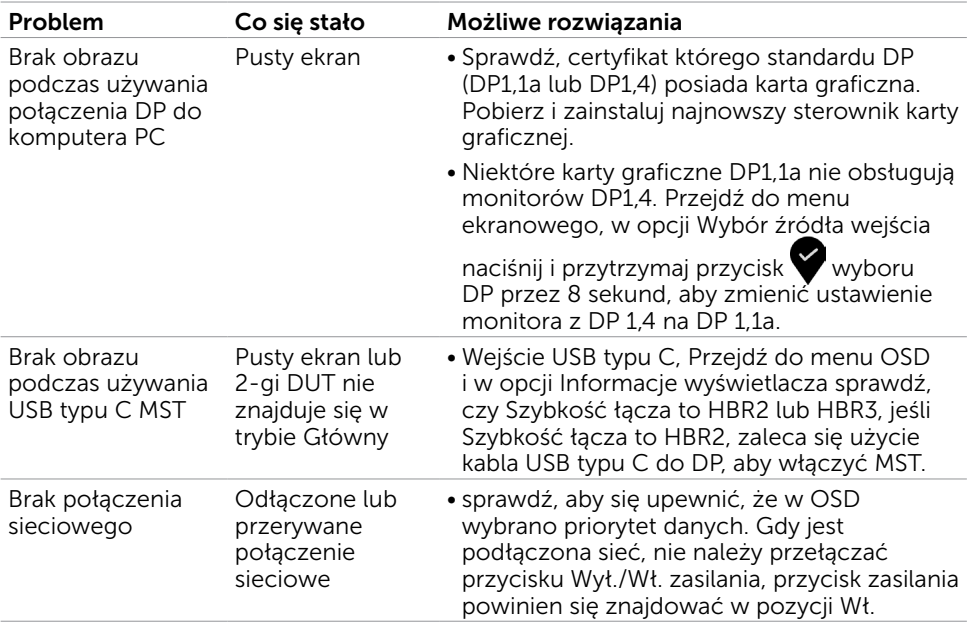

 $(\overline{DCL}$ 

## <span id="page-60-2"></span><span id="page-60-0"></span>Instrukcje bezpieczeństwa

Przy wyświetlaczach z błyszczącymi ramkami, użytkownik powinien rozważyć rozmieszczenie wyświetlacza, ponieważ ramka może powodować przeszkadzające odbicia od światła otoczenia i jasnych powierzchni.

#### $\triangle$  OSTRZEŻENIE: Używanie elementów sterowania, regulacji lub procedur, innych niż określone w tej dokumentacji, może spowodować narażenie na porażenie, zagrożenia związane z prądem elektrycznym i/lub zagrożenia mechaniczne.

Informacje dotyczące instrukcji bezpieczeństwa, znajdują się w części Informacje o bezpieczeństwie, środowisku i przepisach (SERI).

## Uwaga FCC (tylko USA) i inne informacje dotyczące przepisów

Uwagi FCC i inne informacje dotyczące przepisów, można sprawdzić na stronie sieciowej zgodności z przepisami, pod adresem www.dell.com/regulatory\_compliance.

# <span id="page-60-1"></span>Kontaktowanie się z firmą Dell

UWAGA:Przy braku aktywnego połączenia z Internetem, informacje kontaktowe można znaleźć na fakturze zakupu, opakowaniu, rachunku lub w katalogu produktu Dell.

Firma Dell udostępnia kilka opcji pomocy technicznej i usług online i telefonicznie. Dostępność zależy od kraju i produktu, a niektóre usługi mogą nie być dostępne w danym regionie.

Aby uzyskać pomoc online:

Wejdź na stronę www.dell.com/support/monitors

W celu kontaktu z Dell w zakresie sprzedaży, pomocy technicznej lub obsługi klienta.

- 1 Przejdź do www.dell.com/support.
- 2 Sprawdź, ustawienie kraju lub regionu w rozwijanym menu Wybierz kraj/Region w dolnym, prawym rogu strony.
- 3 Kliknij pozycję Kontakt z nami obok menu rozwijanego kraju.
- 4 Wybierz odpowiednią usługę i łącze pomocy, w zależności od potrzeb.
- 5 Wybierz wygodną metodę kontaktu z Dell.

DELI

# <span id="page-61-0"></span>Ustawienia monitora

### Ustawienie rozdzielczości wyświetlania na 1920 x 1080 (U2421HE)/2560 x 1440 (U2721DE) (maksymalna)

Dla najlepszego działania, rozdzielczość wyświetlania należy ustawić na 1920 x 1080 (U2421HE)/2560 x 1440 (U2721DE) pikseli, wykonując następujące czynności:

#### W systemie Windows Vista, Windows 7, Windows 8 lub Windows 8.1:

- 1 Wyłącznie w systemie Windows 8 lub Windows 8.1 wybierz kafelek Pulpit w celu przełączenia na klasyczny pulpit. Ten krok należy pominąć w systemie Windows Vista i Windows 7.
- 2 Kliknij prawym przyciskiem pulpit i wybierz Rozdzielczość ekranu.
- 3 Kliknij listę rozwijaną Rozdzielczość ekranu i wybierz 1920 x 1080 (U2421HE)/2560 x 1440 (U2721DE).
- 4 Kliknij OK.

#### W systemie Windows 10:

- 1 Kliknij prawym przyciskiem pulpit i kliknij ustawienia wyświetlania.
- 2 Kliknij pozycję Zaawansowane ustawienia wyświetlania.
- 3 Kliknij, aby wyświetlić rozwijaną listę rozdzielczości ekranu i wybierz 1920 x 1080 (U2421HE)/2560 x 1440 (U2721DE).
- 4 Kliknij pozycję Zastosuj.

Jeśli zalecana rozdzielczość nie będzie widoczna wśród dostępnych opcji, konieczne może być zaktualizowanie sterownika graficznego. Wybierz poniżej scenariusz, który

najlepiej opisuje używany system komputerowy i wykonaj instrukcje.

### Komputer Dell

- 1 Przejdź do www.dell.com/support, wprowadź znacznik serwisowy komputera i pobierz najnowsze sterowniki do karty graficznej.
- 2 Po instalacji sterowników dla posiadanej karty graficznej należy ponownie spróbować ustawić rozdzielczość na 1920 x 1080 (U2421HE)/2560 x 1440 (U2721DE).

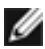

UWAGA: Jeśli nie można ustawić rozdzielczości na 1920 x 1080 (U2421HE)/2560 x 1440 (U2721DE), należy się skontaktować z firmą Dell i zapytać o adapter graficzny obsługujący te rozdzielczości.

## Komputer firmy innej niż Dell

#### W systemie Windows Vista, Windows 7, Windows 8 lub Windows 8.1:

- 1 Wyłącznie w systemie Windows 8 lub Windows 8.1 wybierz kafelek Pulpit w celu przełączenia na klasyczny pulpit. Ten krok należy pominąć w systemie Windows Vista i Windows 7.
- 2 Kliknij prawym przyciskiem pulpit i kliknij Personalizacja.
- 3 Kliknij Zmień ustawienia wyświetlania.
- 4 Kliknij Ustawienia zaawansowane.
- 5 Zidentyfikuj posiadany kontroler graficzny na podstawie napisu w górnej czesci okna (np. NVIDIA, AMD, Intel, itd.).
- 6 Sprawdz obecnosc aktualizacji sterownika na stronie sieci web dostawcy karty graficznej (na przyklad, www.amd.com LUB www.nvidia.com).
- 7 Po instalacji sterowników do karty graficznej, spróbuj ponownie ustawic rozdzielczosc na 1920 x 1080 (U2421HE)/2560 x 1440 (U2721DE).

#### W systemie Windows 10:

- 1 Kliknij prawym przyciskiem pulpit i kliknij ustawienia wyświetlania.
- 2 Kliknij pozycję Zaawansowane ustawienia wyświetlania.
- 3 Kliknij pozycję Właściwości karty graficznej.
- 4 Zidentyfikuj posiadany kontroler graficzny na podstawie napisu w górnej czesci okna (np. NVIDIA, AMD, Intel, itd.).
- 5 Sprawdz obecnosc aktualizacji sterownika na stronie sieci web dostawcy karty graficznej (na przyklad, www.amd.com LUB www.nvidia.com).
- 6 Po instalacji sterowników do karty graficznej, spróbuj ponownie ustawic rozdzielczosc na 1920 x 1080 (U2421HE)/2560 x 1440 (U2721DE).

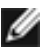

UWAGA: Jeśli nie można ustawić zalecanej rozdzielczości, należy się skontaktować z producentem komputera lub rozważyć zakupienie adaptera karty graficznej, obsługującego rozdzielczość wideo.

DEL

# <span id="page-63-0"></span>Wskazówki dotyczące konserwacji

### Czyszczenie monitora

- OSTRZEŻENIE: Przed czyszczeniem monitora należy odłączyć od gniazdka elektrycznego kabel zasilający monitora.
- PRZESTROGA: Przed czyszczeniem monitora należy przeczytać i zastosować się do [instrukcji bezpieczeństwa](#page-60-2).

Podczas rozpakowywania, czyszczenia lub obsługi monitora należy przestrzegać poniższych zaleceń:

- • W celu oczyszczenia ekranu antystatycznego, lekko zwilż wodą miękką, czystą szmatkę. Jeśli to możliwe należy używać specjalnych chusteczek do czyszczenia ekranu lub środków odpowiednich do czyszczenia powłok antystatycznych. Nie należy używać benzenu, rozcieńczalnika, amoniaku, ściernych środków czyszczących lub sprężonego powietrza.
- • Do czyszczenia monitora należy używać lekko zwilżoną, ciepłą szmatkę. Należy unikać używania jakichkolwiek detergentów, ponieważ niektóre detergenty pozostawiają na monitorze mleczny osad.
- Jeśli po rozpakowaniu monitora zauważony zostanie biały proszek należy go wytrzeć szmatką.
- Podczas obsługi monitora należy uważać, ponieważ zarysowanie monitorów w ciemnych kolorach, powoduje pozostawienie białych śladów, bardziej widocznych niż na monitorach w jasnych kolorach.
- Aby uzyskać najlepszą jakość obrazu na monitorze należy używać dynamicznie zmieniany wygaszacz ekranu i wyłączać monitor, gdy nie jest używany.

**D**&LI